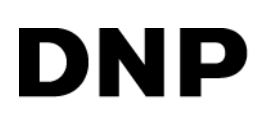

# **DIGITAL PHOTO PRINTER DS40 DS80**

# **Printer Driver Instruction Manual**

For Windows Vista

#### ●Safety precautions

Please read the User's Manual for the printer carefully before use, and follow the instructions. Note that the contents of directions for use and safety precautions correspond to the safety standards as of the time the User's Manual has been created.

#### ●Remodeling

For product safety, do not remodel the DS40/DS80 printers or the contents of the DS40/DS80 printer drivers and the CD.

#### ●Copyright

Copyrights, trademarks or any other intellectual property rights whatsoever that pertain to documents, programs or other items provided with this product, are ascribed to Dai Nippon Printing Co., Ltd., or the respective other holders of rights. Except in cases permitted by applicable laws, these may not be duplicated or used without consent from Dai Nippon Printing Co., Ltd.

Microsoft and Windows are registered trademarks of Microsoft Corporation valid in the USA and other countries.

LEADTOOLS Copyright (C) 2008 LEAD Technologies, Inc.

### *Contents*

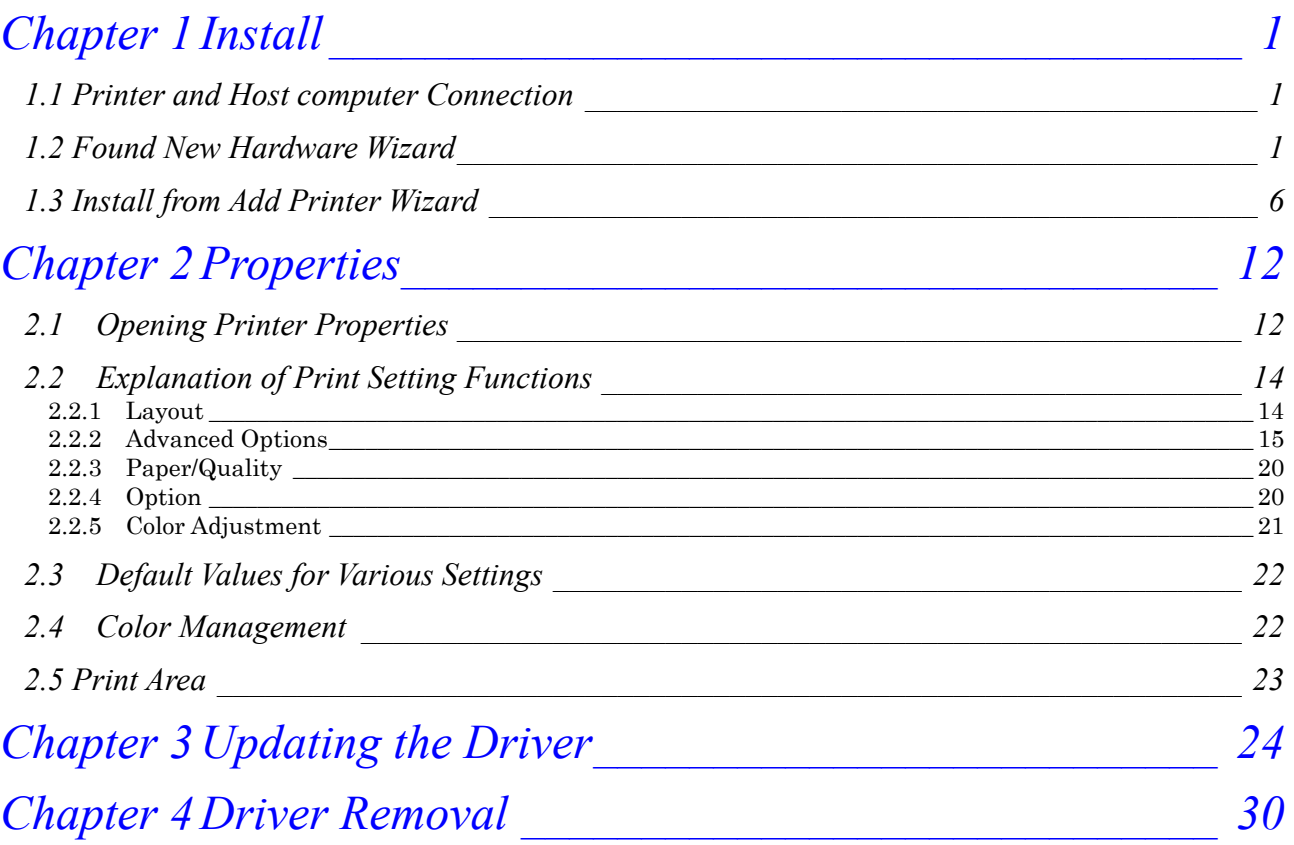

# Chapter 1 Install

### *1.1 Printer and Host computer Connection*

Power ON the DS40/DS80 and connect the DS40/DS80 printer and the host by USB cable. \* Please refer to the manual for the DS40/DS80 printer for connection if needed.

Note) Do not insert the accompanying CD at this time.

In order to install the driver, log in with administrator right. The following explanations are given on the assumption of use with administrator rights.

After that, if [Found New Hardware Wizard] is initiated, please install using the procedure in [1.2 Found New Hardware Wizard]. If [Found New Hardware Wizard] is not initiated, please install in accordance with [1.3 Install from Add Printer Wizard].

The following describes the driver installation for the "DS40", but it is the same for the "DS80". Please just substitute "DS80" for "DS40" when following the directions.

### *1.2 Found New Hardware Wizard*

When "Found New Hardware Wizard" starts running, click on "Locate and install driver software (recommended)".

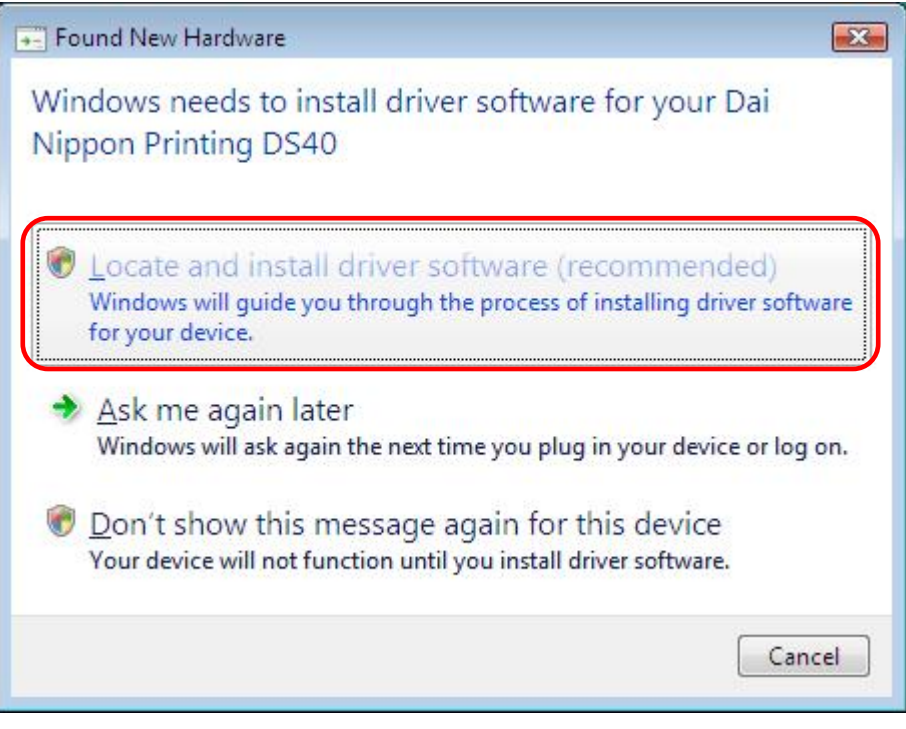

Note) For user account control, confirmation of "Windows needs your permission to continue" will be requested. Click on the "Continue" button.

If the message "Insert the disc that came with yuor Dai Nippon Printing DS40" appears, click on "I don't have the disc. Show me other options".

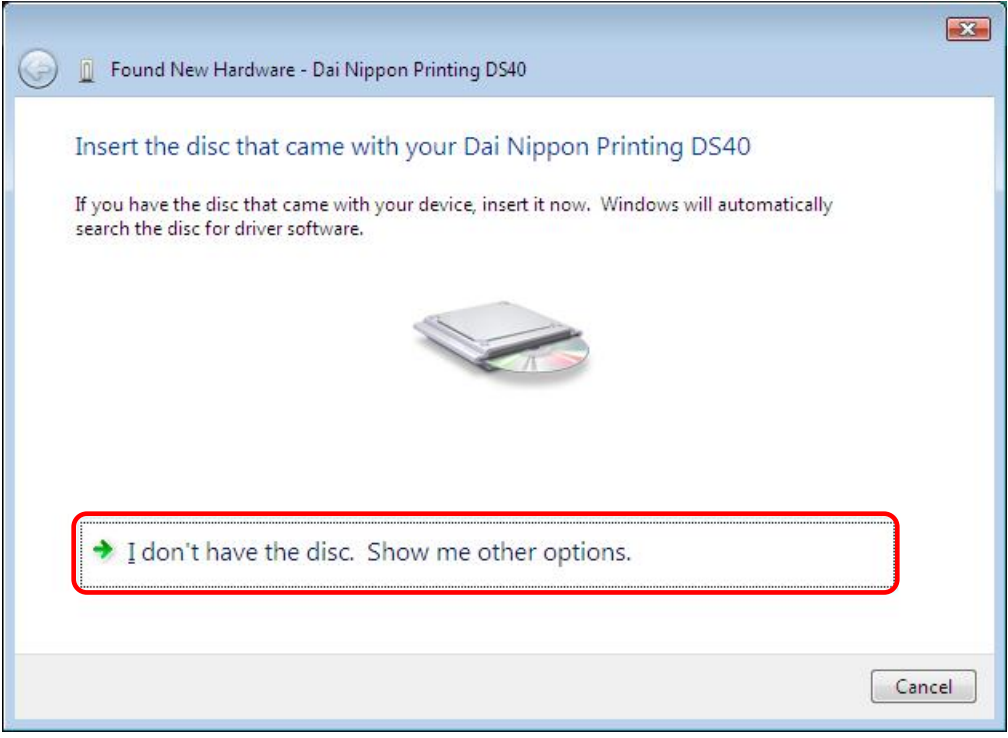

#### Fig 1.2 Insert the disc

If the message "Windows couldn't find driver software for your device" appears, click on "Browse my computer for driver software (advanced)".

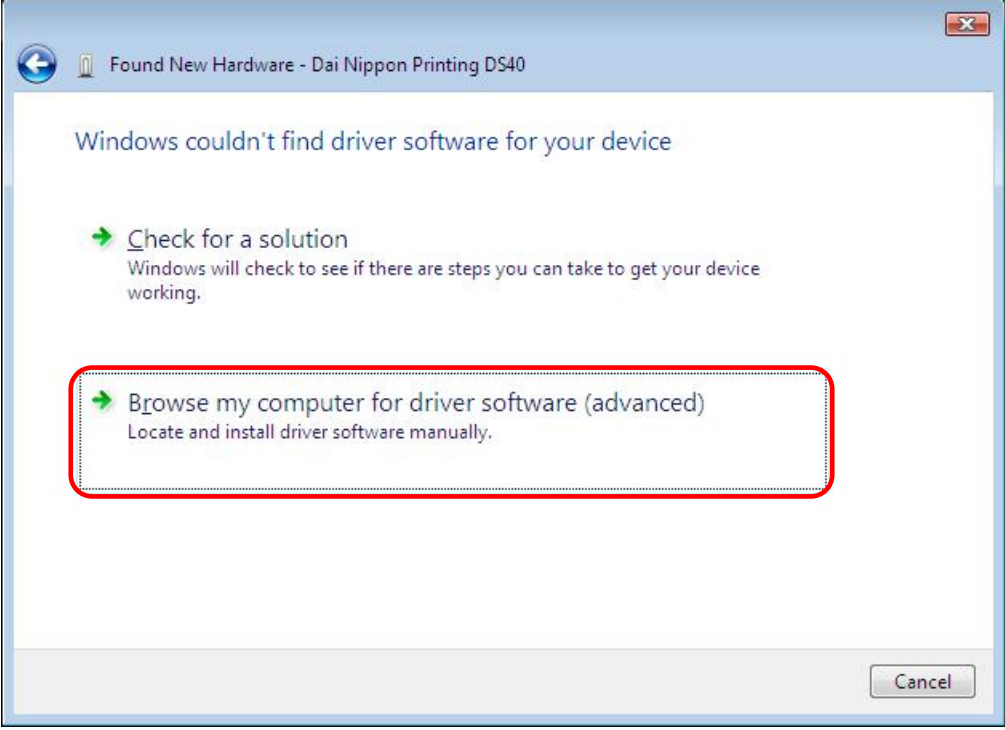

Fig 1.3 Windows couldn't find driver software for your device

Insert the accompanying CD here.

If the message "Browse for driver software on your computer" appears, click on the "Browse" button, designate the location of the Installation Disk, and click on the "Next" button.

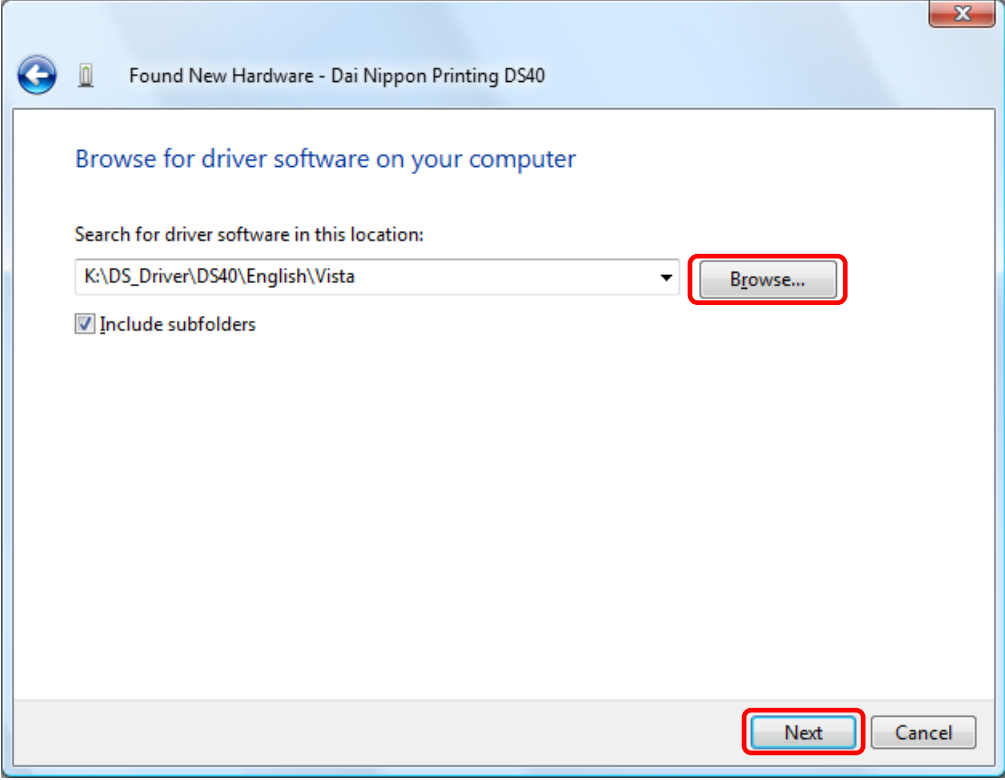

Fig 1.4 Designating the driver software location

If the Windows Security confirmation window appears, click on "Install this driver software anyway".

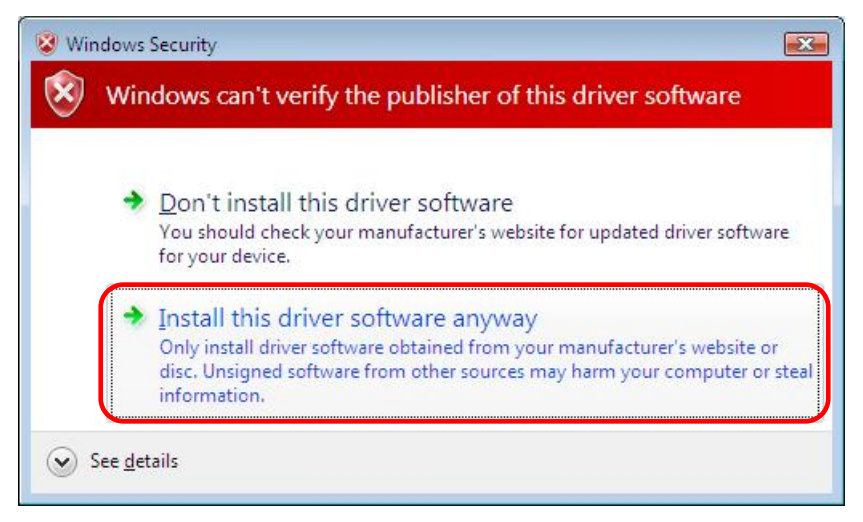

Fig 1.5 Windows Security confirmation

The driver software will be installed.

When "The software for this device has been successfully installed" appears, click on the "Close" button, and end the wizard.

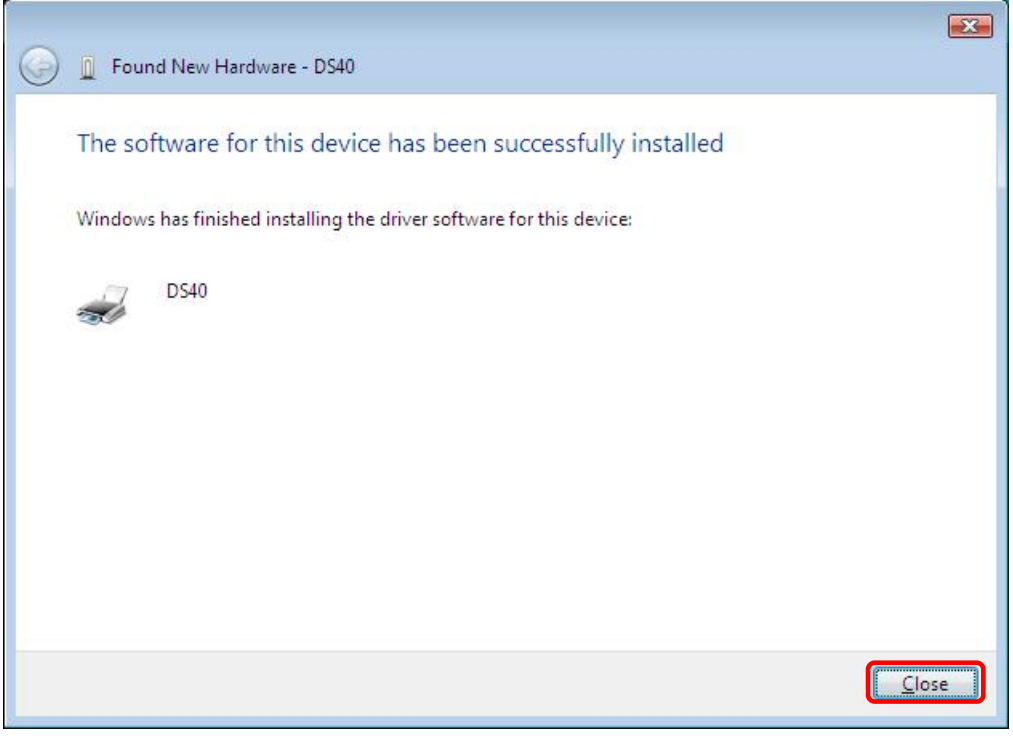

Fig 1.6 Installation Complete window

Select "Start", then "Control Panel", and open the control panel. Click on "Printer" in the control panel.

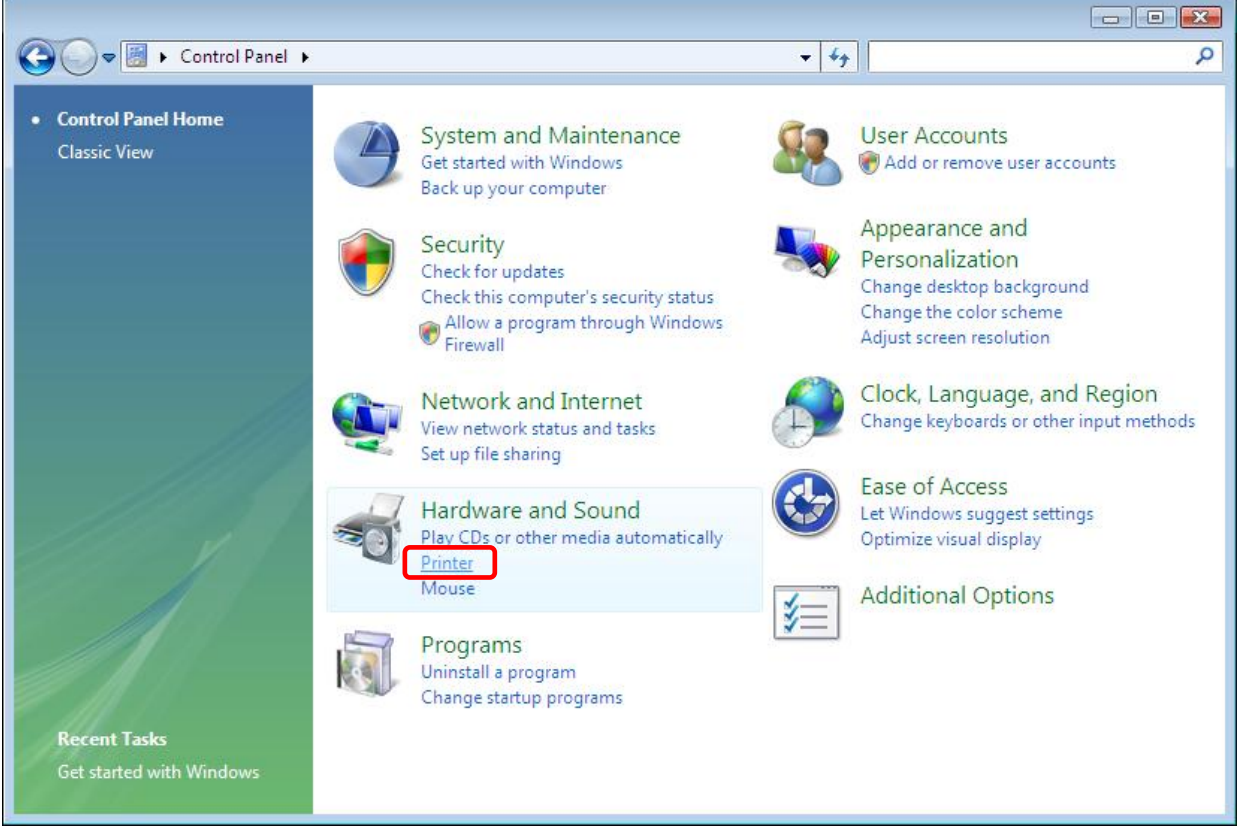

Fig 1.7 Control panel

Open [Printer] and confirm that [DS40] is shown. Now installation is complete.

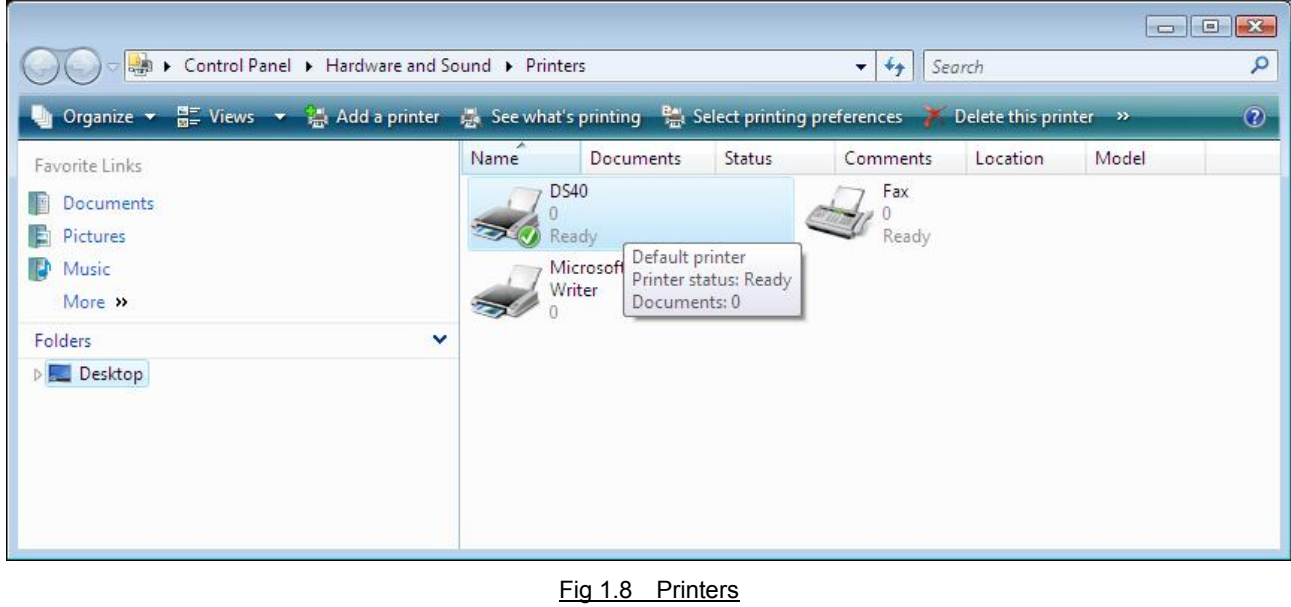

After installation of the printer-driver is complete, be sure to reboot the computer.

### *1.3 Install from Add Printer Wizard*

Select "Start", then "Control Panel", and open the control panel. Click on "Printer" in the control panel.

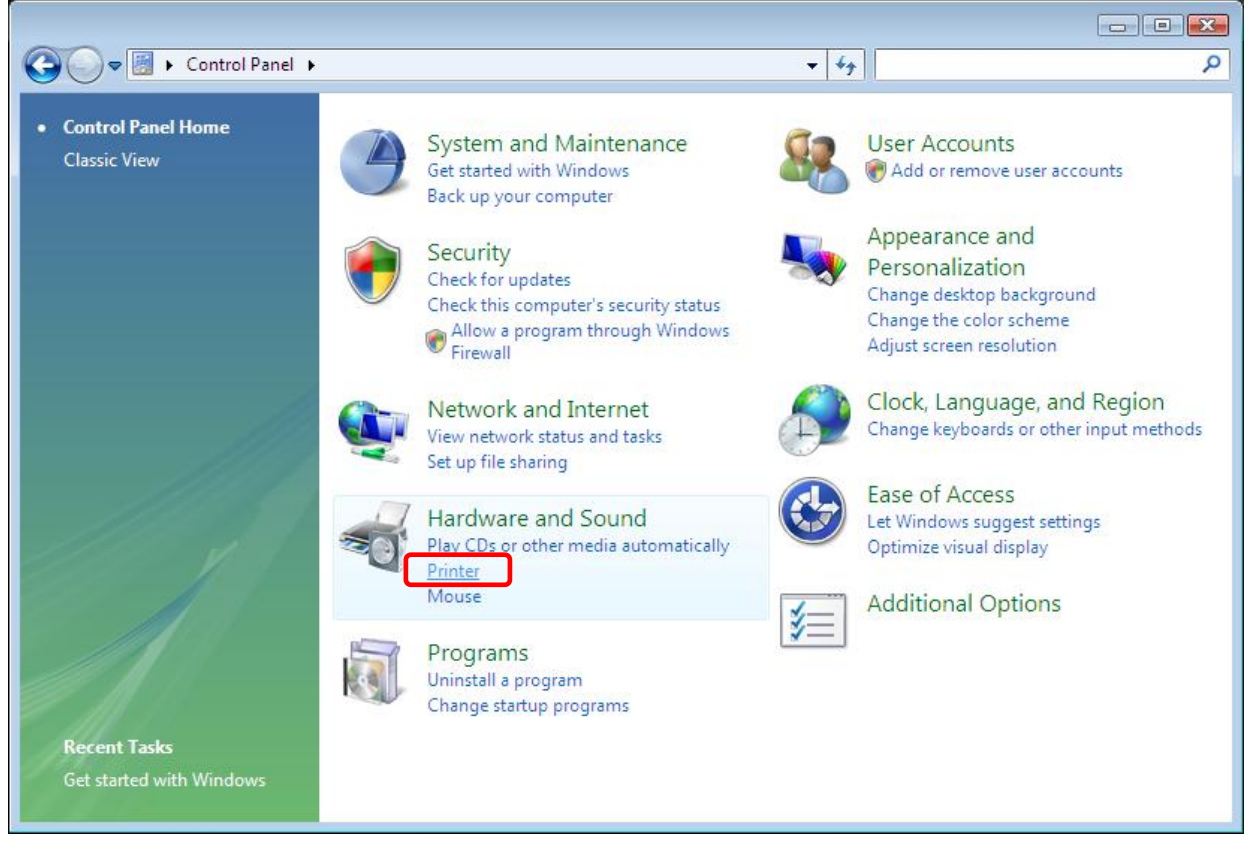

#### Fig 1.9 Control Panel

Click on "Add a Printer" in the menu bar at the top of the "Printer" window.

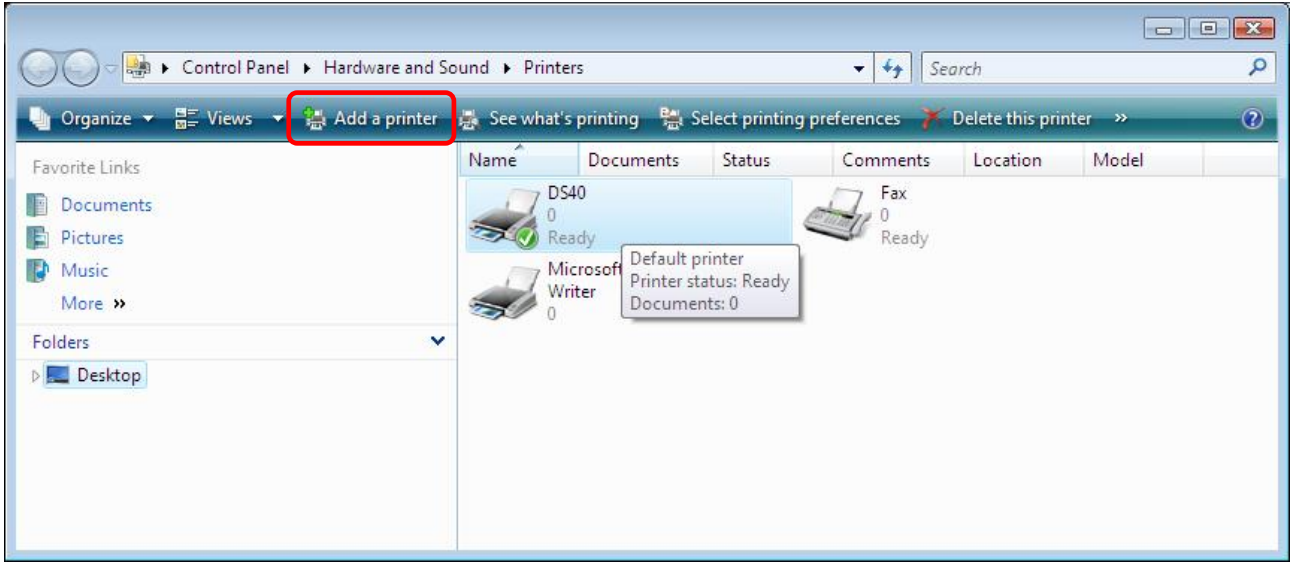

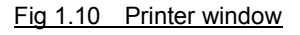

When the "Choose a local or network printer" window appears, click on "Add a local printer".

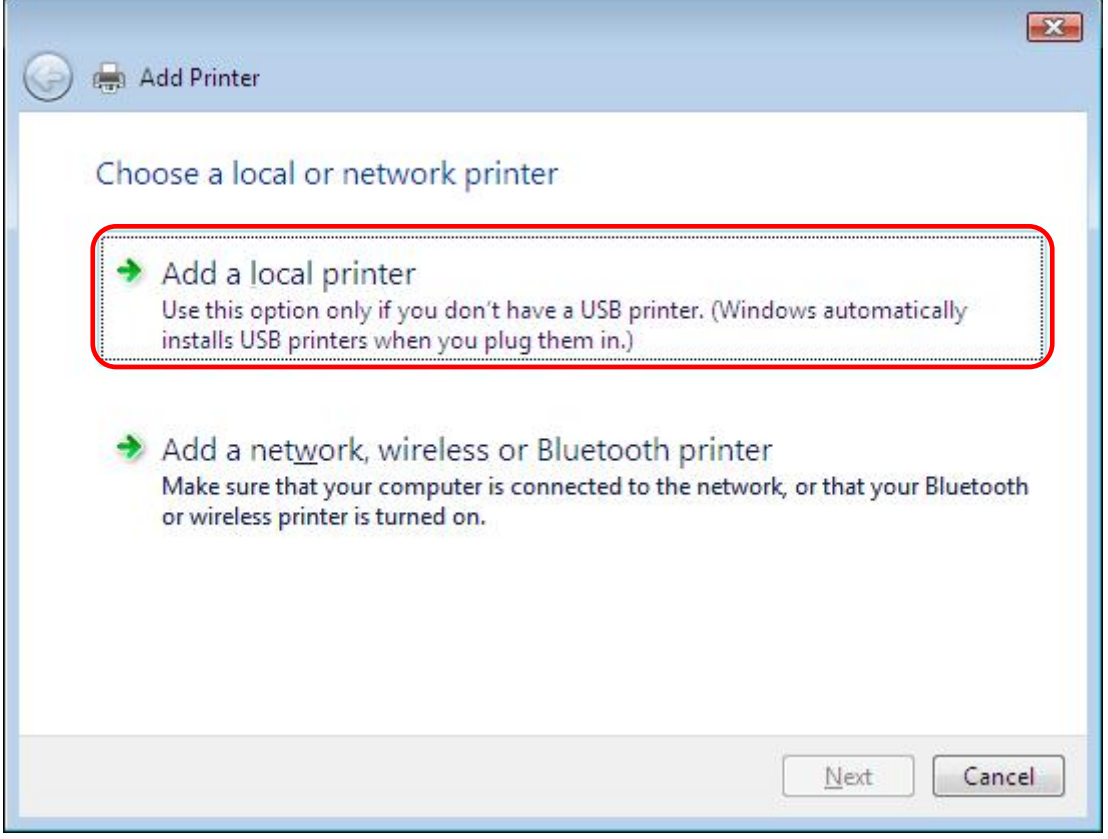

Fig 1.11 Choose a local or network printer window

When the "Choose a printer port" window appears, select "Use an existing port:", and select the USB port the printer is connected to (for example, "USB001") from the drop-down list, and click the "Next" button.

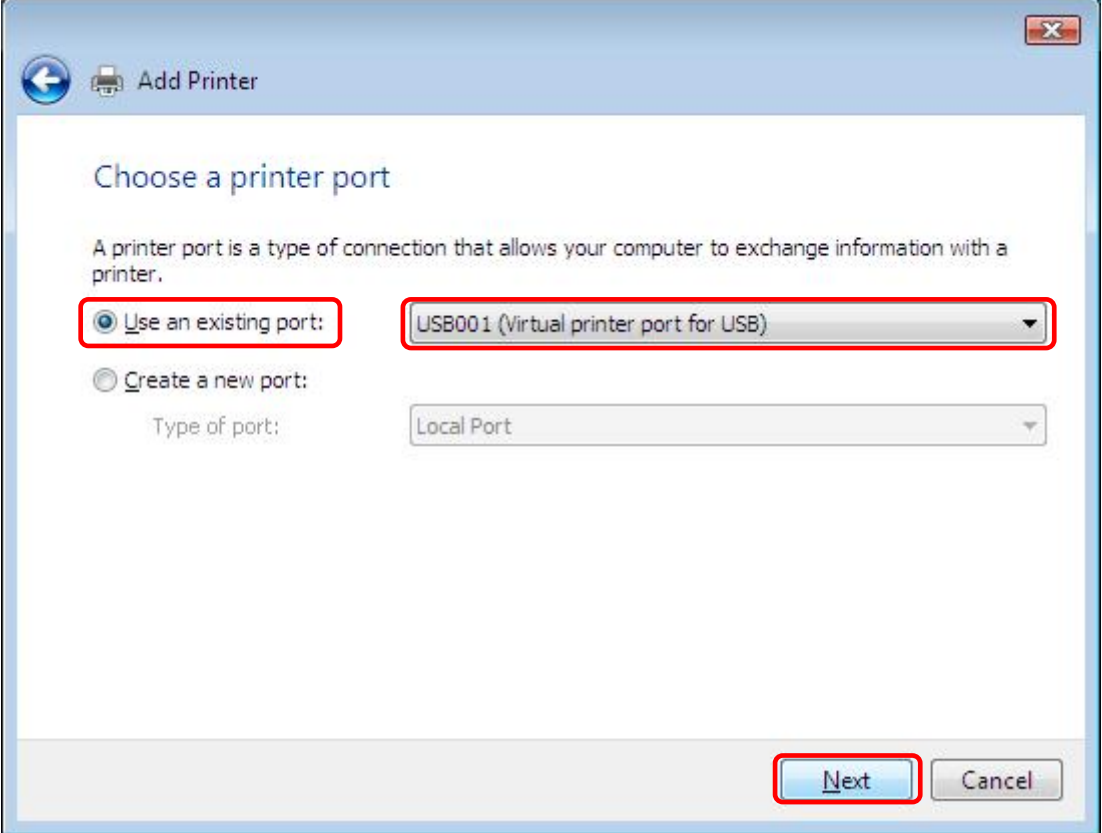

Fig 1.12 Choose a printer port window

When the "Install the printer driver" window appears, click on the "Have Disk..." button.

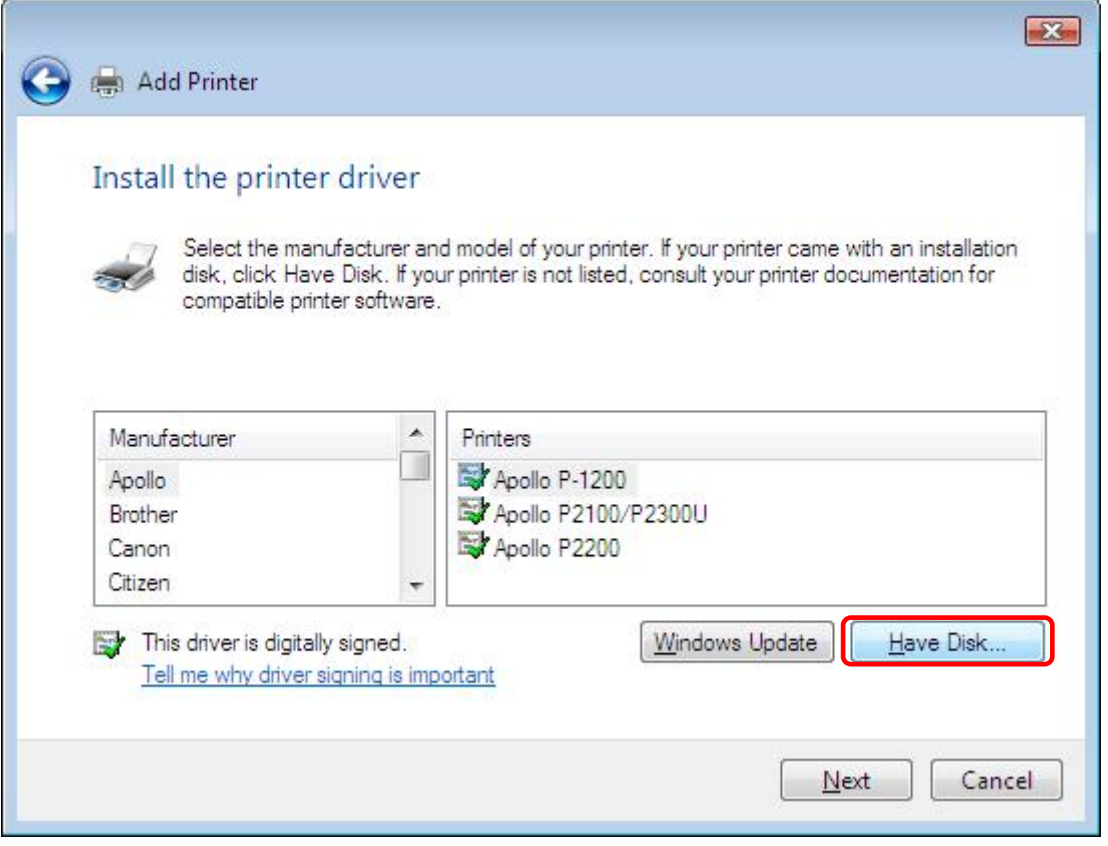

Fig 1.13 Install the printer driver window

When the "Install From Disk" window appears, use "Browse..." to designate the installation disk location, and click the "OK" button.

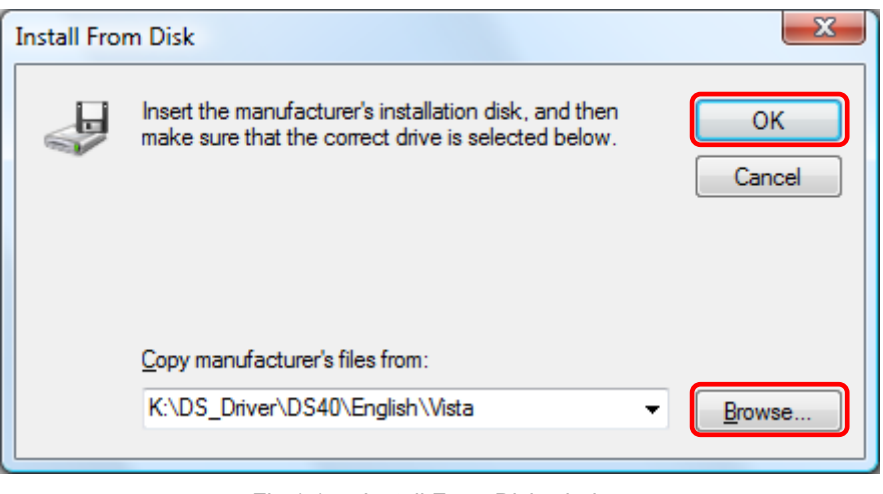

Fig 1.14 Install From Disk window

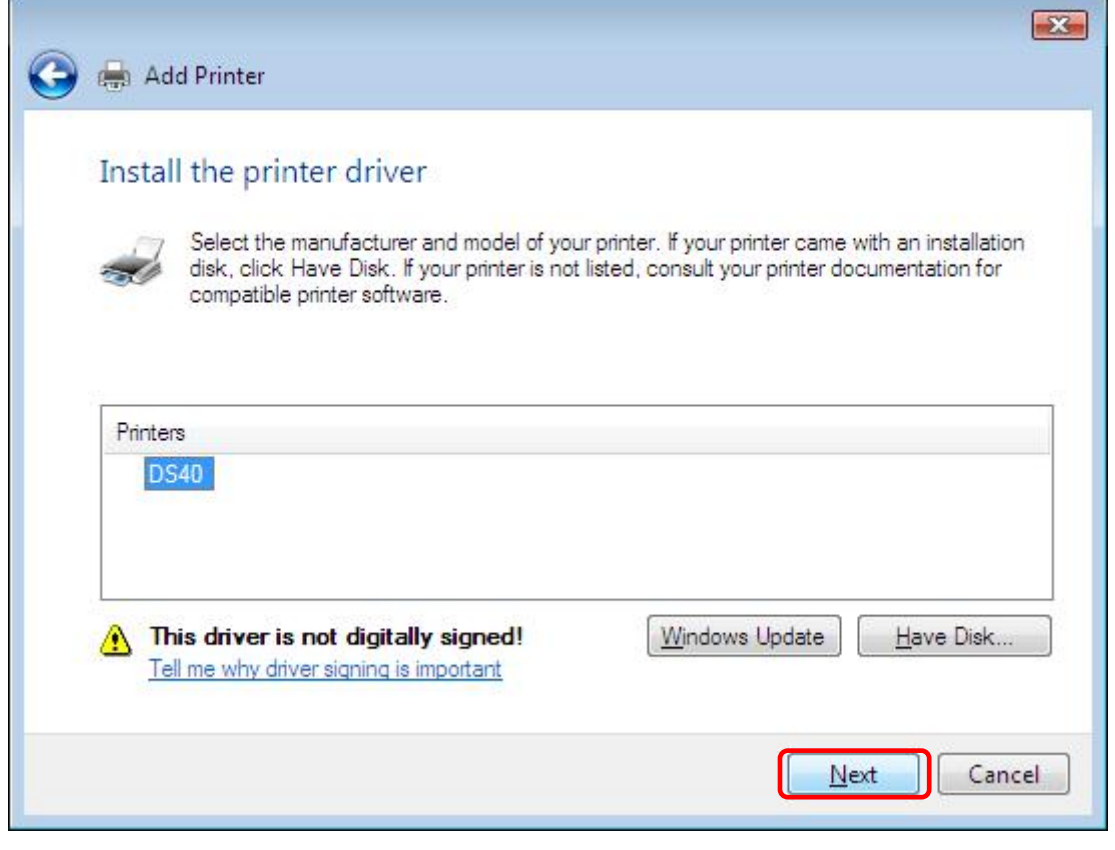

Fig 1.15 DS40 Install the printer driver window

When the "Type a printer name" window appears, you can set the printer name. Also, to set it as the printer usually used, select the check box for "Set as the default printer", and click the "Next" button.

×

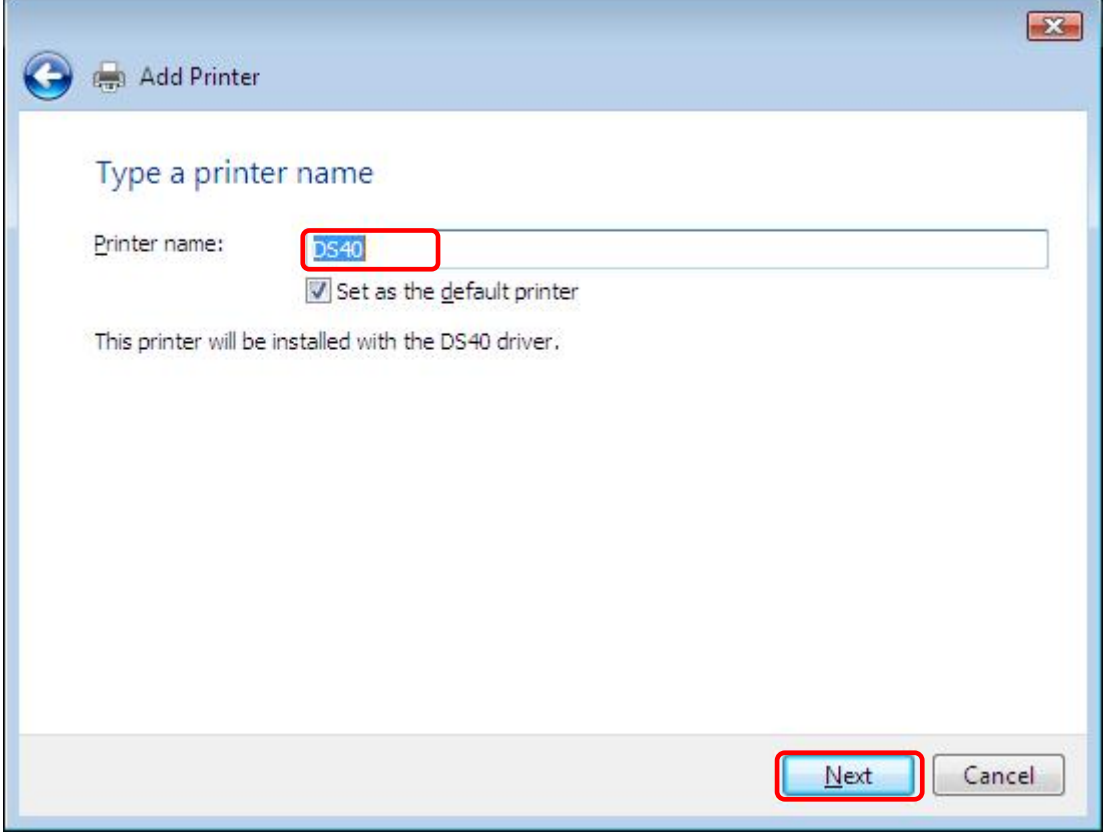

Fig 1.16 Type a printer name window

Note) Insallation will begin, but the User Account Control will request confirmation with the message "Install this driver software anyway". Click on "Continue".

When the Windows Security window appears, click on "Install this driver software anyway".

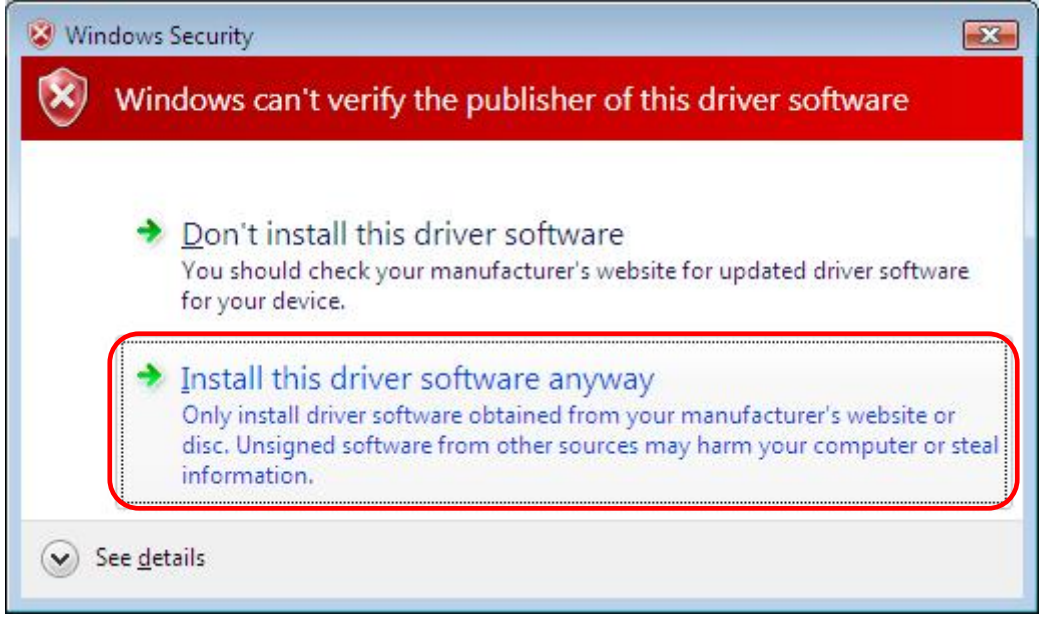

Fig 1.17 Windows Security confirmation

When the message "The software for this device has been successfully installed", click on "Close".

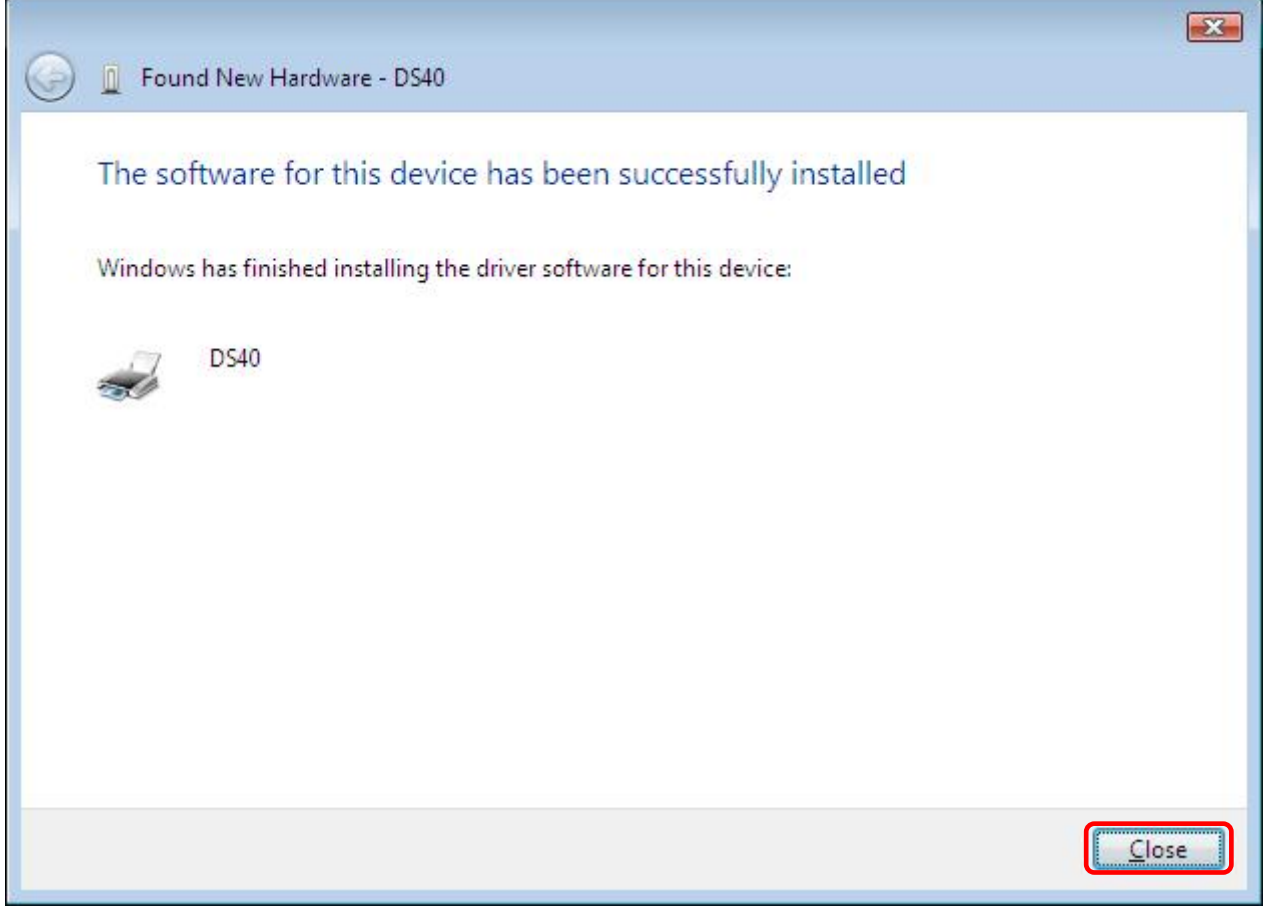

#### Fig 1.18 DS40 driver has been successfully installed

Check that the DS40 is shown in the Printer window. Now, installation of the DS40 printer driver is complete.

| ×<br>Name |                     | Organize $\star$ $\frac{1}{10}$ Views $\star$ $\frac{11}{100}$ Add a printer $\frac{1}{100}$ . See what's printing $\star$ Set as default $\frac{8}{100}$ . Select printing preferences $\rightarrow$ |                                                          |       | $\circledcirc$ |
|-----------|---------------------|----------------------------------------------------------------------------------------------------|----------------------------------------------------------|-------|----------------|
|           |                     |                                                                                                    |                                                          |       |                |
|           | Documents<br>Status | Comments                                                                                                    | Location                                                 | Model |                |
| DS40      |                     | Fax                                                                                                    |                                                          |       |                |
| Ready     |                     | Ready                                                                                                    |                                                          |       |                |
|           |                     |                                                                                                    |                                                          |       |                |
|           |                     |                                                                                                    |                                                          |       |                |
|           |                     |                                                                                                    |                                                          |       |                |
|           |                     |                                                                                                    |                                                          |       |                |
|           |                     |                                                                                                    |                                                          |       |                |
|           |                     |                                                                                                    |                                                          |       |                |
|           |                     |                                                                                                    |                                                          |       |                |
|           |                     |                                                                                                    |                                                          |       |                |
|           | Writer              | Microsoft XPS Document                                                                                                    | Default printer<br>Printer status: Ready<br>Documents: 0 |       |                |

Fig 1.19 Printer window

After installation of the printer-driver is complete, be sure to reboot the computer.

## Chapter 2 Properties

Various printer settings can be made using the DS40/DS80 Driver properties. Before operation, be sure to have a good understanding of the contents. Login by administrator authority is required for operation. Depending on application of the use, operation from print setting of the application is necessary.

### *2.1 Opening Printer Properties*

1. Click Start ⇒ Control Panel ⇒ open the control panel

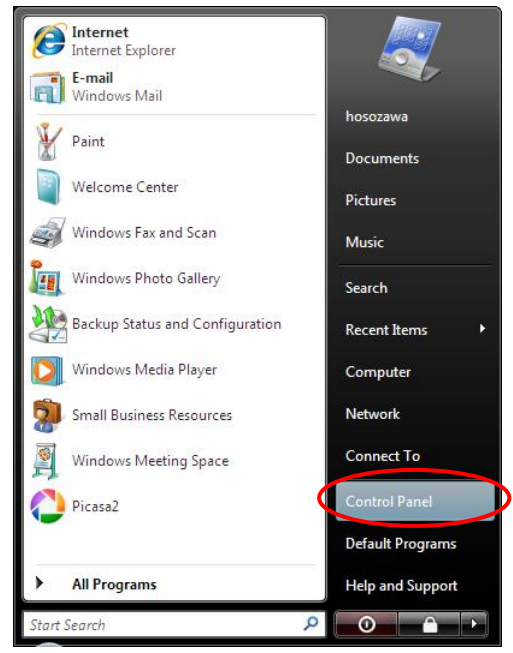

2. In the control panel, select Printer⇒open the Printer window

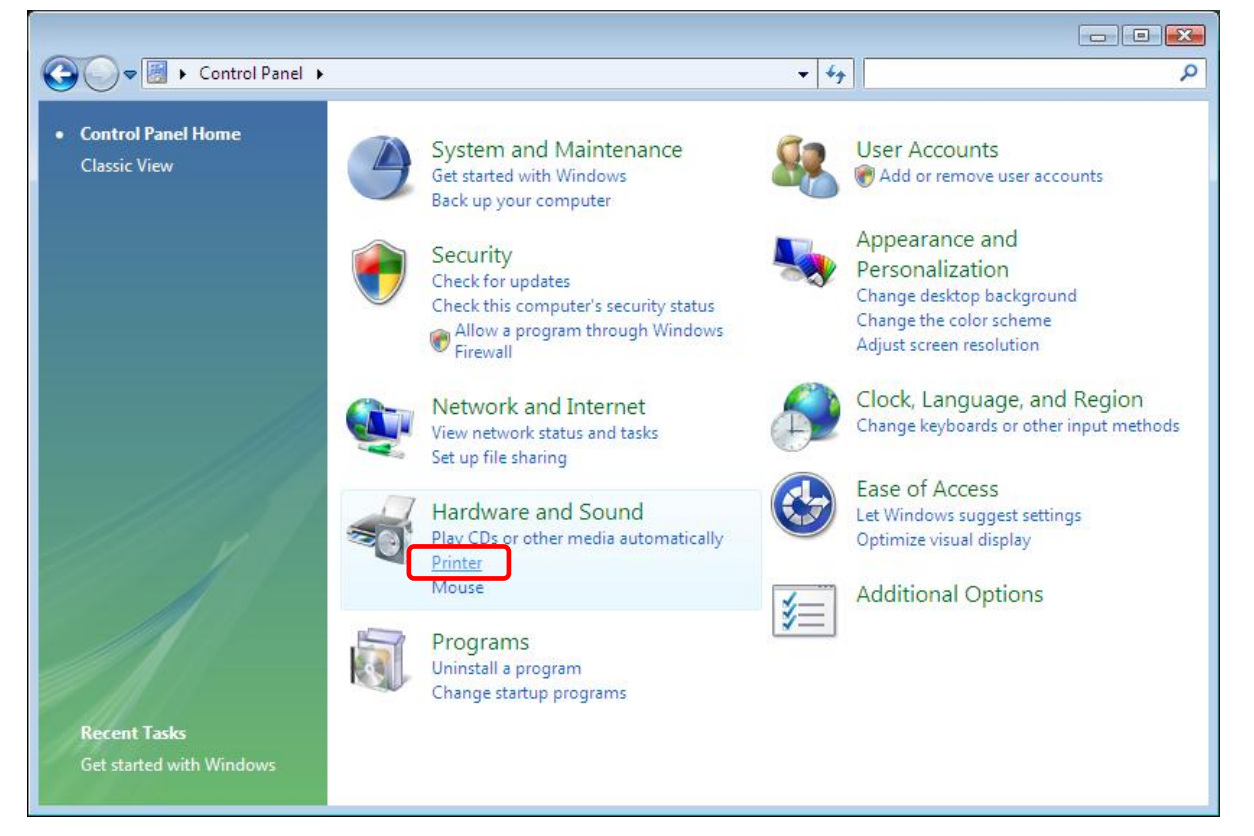

- in Control Panel ▶ Hardware and Sound ▶ Printers  $\bullet$   $\bullet$  Search  $\overline{\mathbf{p}}$ **SE** Views  $\bullet$   $\frac{15}{20}$  Add a printer  $\frac{15}{20}$ . See what's printing  $\frac{85}{20}$ . Select printing preferences **T** Delete this printer  $\Box$  Organize  $\star$  $\overline{O}$ Documents Status Comments Location Model Name Favorite Links **DS40**  $7$  Fax **Documents** Open Ready Ready<br>Microsoft XPS Doc **Pictures D** Music Run as administrator  $\overline{\phantom{a}}$ More » Printing Preferences...  $\ddot{\phantom{1}}$ Folders Pause Printing Desktop Sharing... Use Printer Offline Refresh Create Shortcut Delete Rename Properties
- 3. Right-click on the DS40 icon, and from the pull-down menu select Properties  $⇒$  open the Properties window

4. The DS40 Properties window will appear.

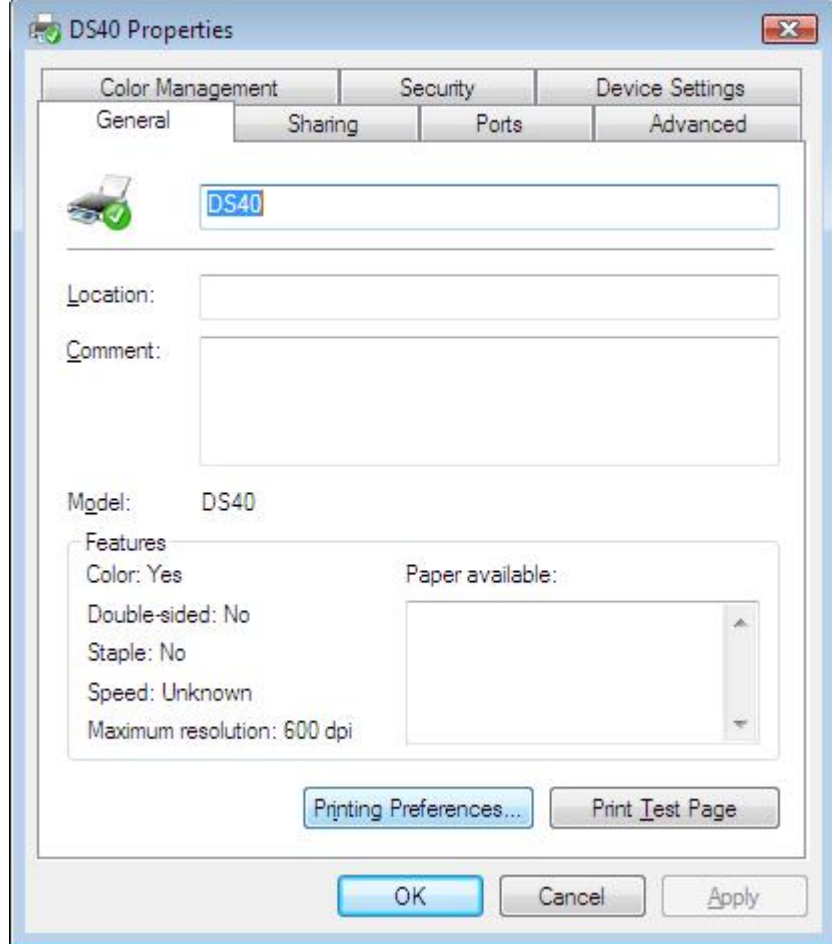

### *2.2 Explanation of Print Setting Functions*

From the Properties window, by selecting Printing Preferences you can make various print settings.

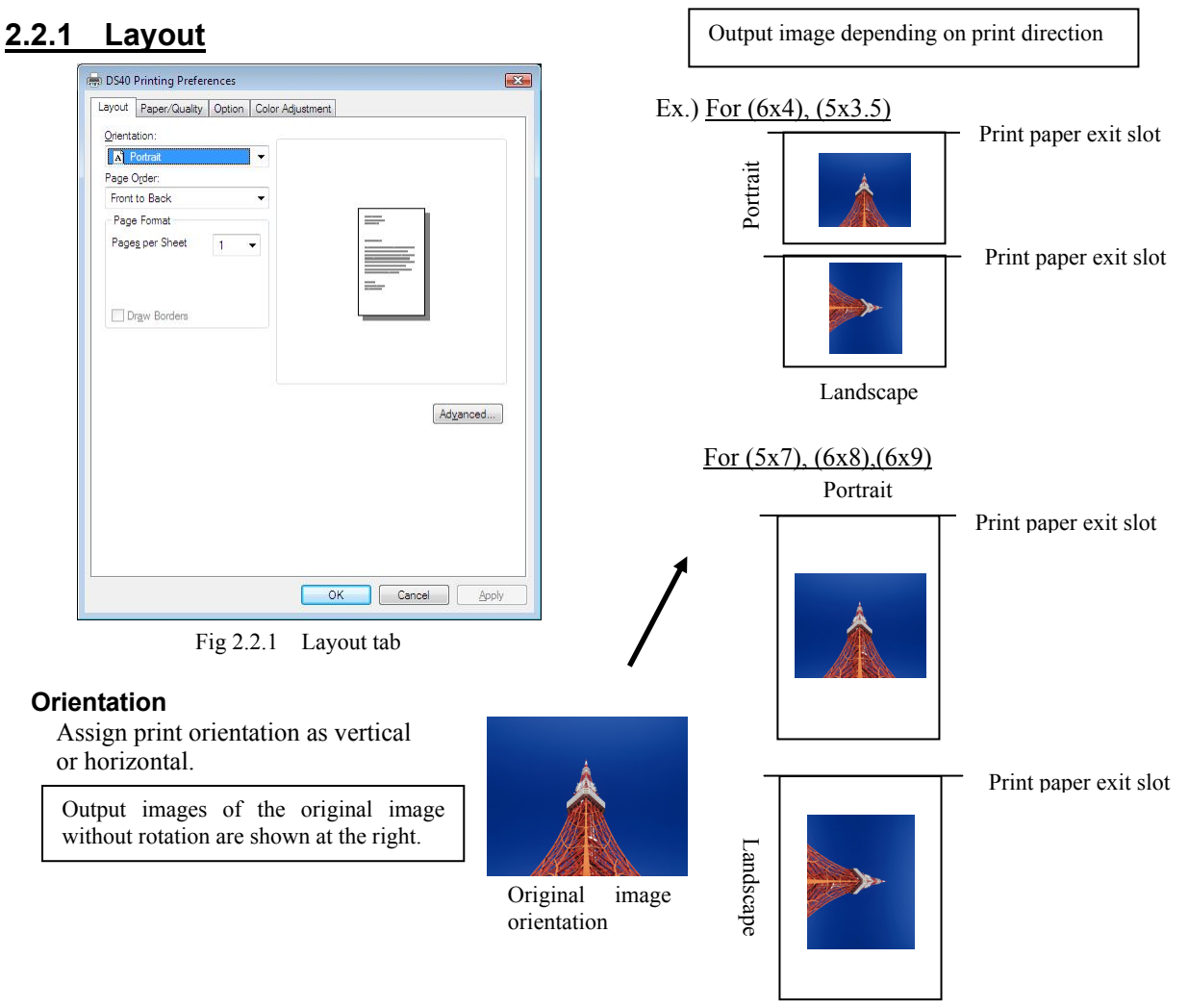

#### **Page Order**

When printing multiple images in the application, you can set the order.

Ex.) Print order

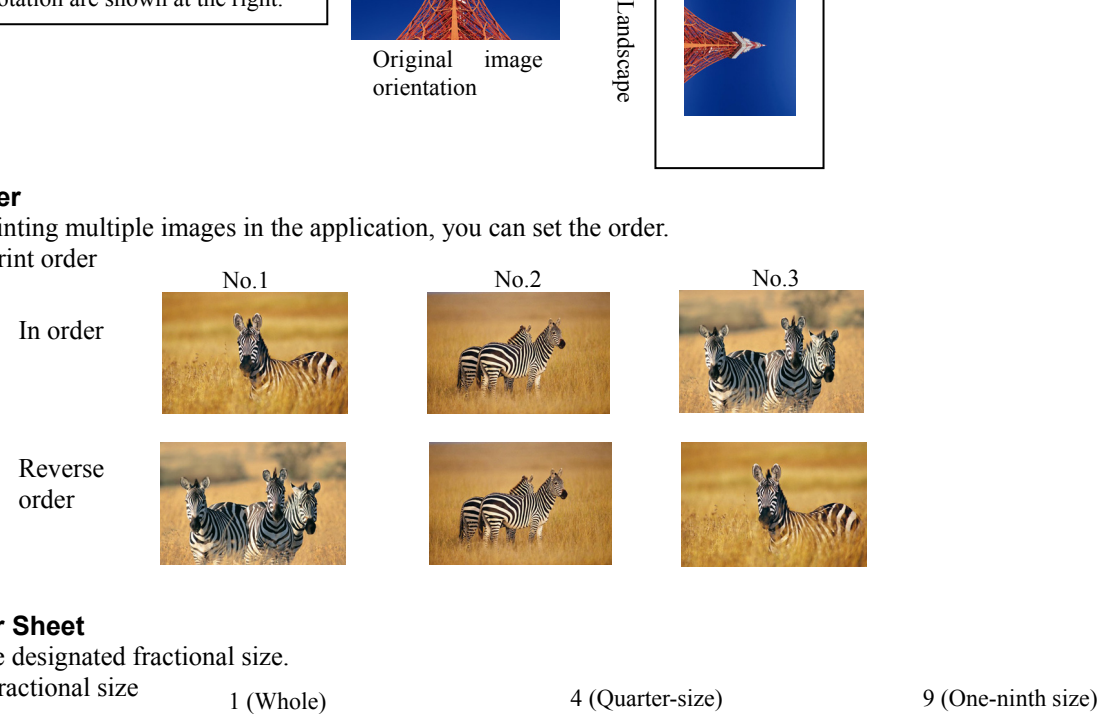

#### **Pages per Sheet**

Prints the designated fractional size. Ex.) Fractional size

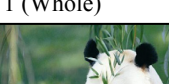

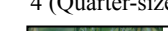

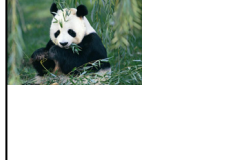

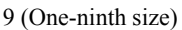

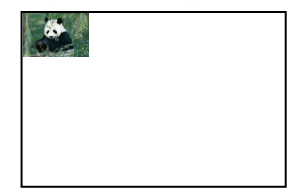

#### **2.2.2 Advanced Options**

By selecting [Advanced] in the Layout window, various settings can be made using Advanced Options.

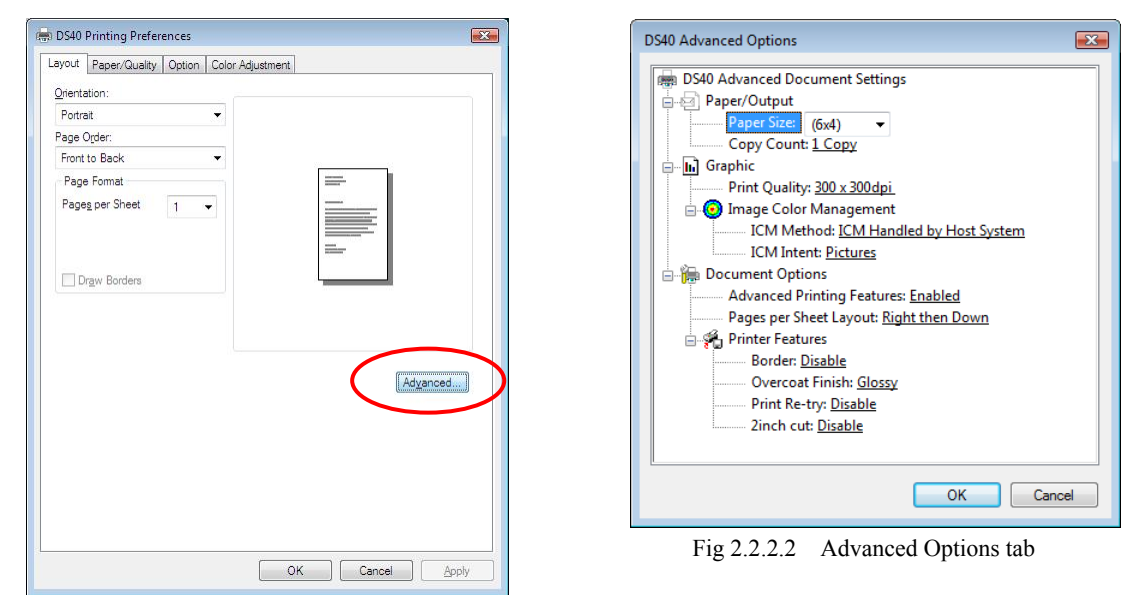

Fig 2.2.2.1 Advanced Settings

#### **Paper Size**

You can designate the paper size. Please match the paper size to the media size with which the printer is equipped

#### **Copy Count**

You can designate the number of times an image will be printed.

#### **Print Quality**

You can designate the print quality.

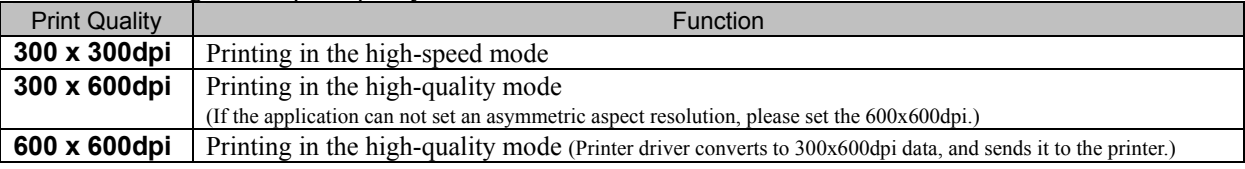

#### **ICM Method**

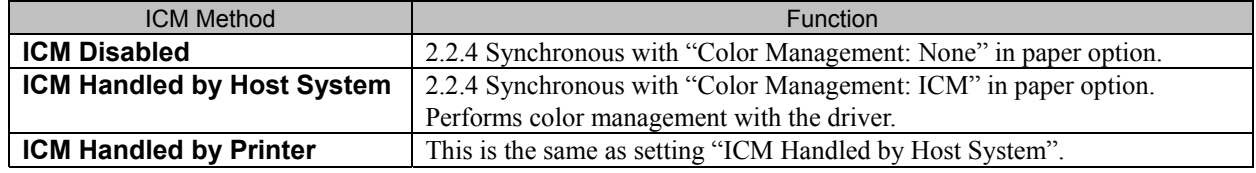

#### **ICM Intent**

This designates the rendering method when using ICM. Always have the ICC profile for the DS40/DS80 set to "Picture". Please do not use it at other settings.

#### **Advanced Printing Features**

Always have it set to "Enabled". Please do not use it at other settings.

#### **Pages per Sheet Layout**

The layout direction of a picture is specified, when Pages per Sheet setting is multiple pages per sheet.

#### **Border**

Synchronous with the border option in the paper option.

**Overcoat Finish** (Depending on the version of printer firmware being used, "Glossy" may be the only option.) The overcoat finish for the printed surface can be selected from the following two types.

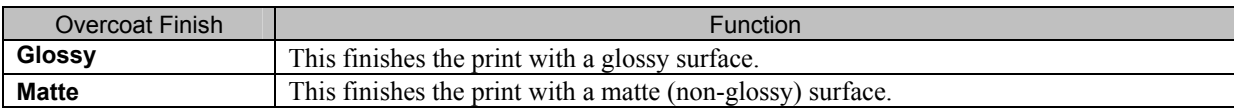

\* Change the printer of the version corresponding to Overcoat Finish and a non-corresponded version, and when you use it by connecting it to the same USB port, when you change printers, reboot the computer.

**Print Re-try** (Depending on the version of printer firmware being used, "Disable" may be the only option.) This sets up whether print data in a printer buffer when the error of a printer occurs is printed after error recovery, or it does not print.

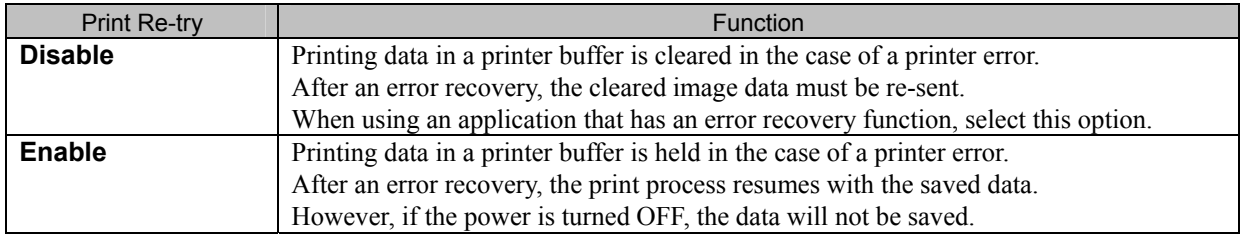

\* Change the printer of the version corresponding to Print Re-try and a non-corresponded version, and when you use it by connecting it to the same USB port, when you change printers, reboot the computer.

According to the contents of a printer error, the power supply of a printer needs to be re-switched on for error recovery. In this case, it is not dependent on a setup of Print Re-try, and printing data in a printer buffer is cleared. Operation by Print Re-try setup in each error is shown below.

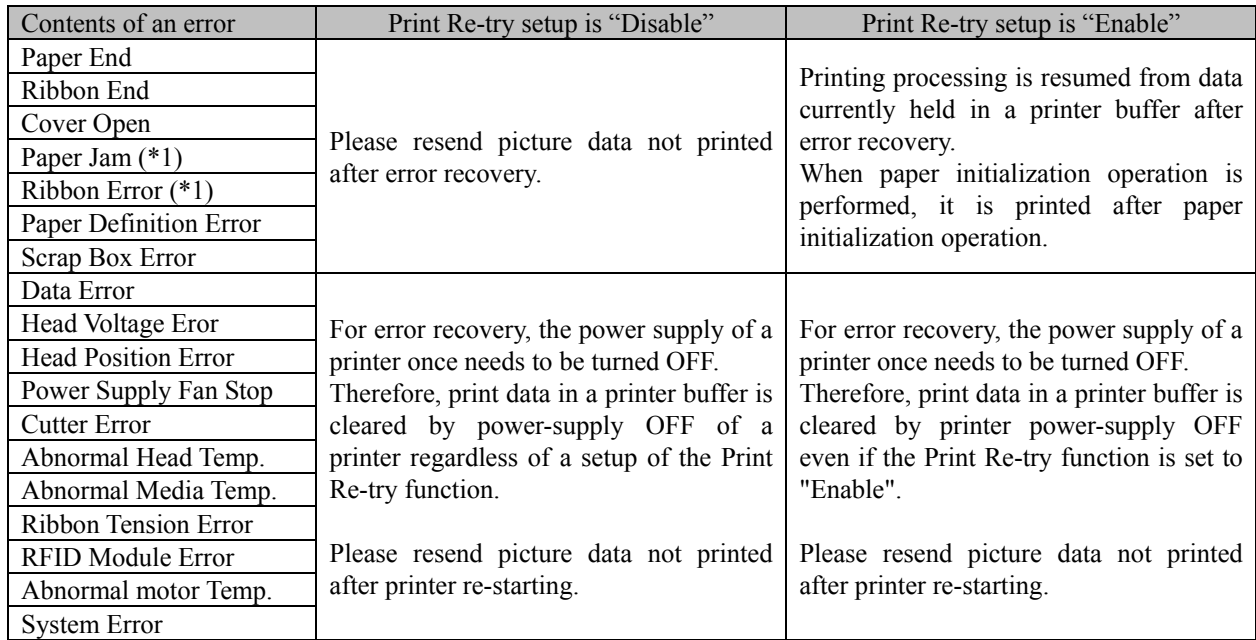

\*1: After an error stop, a paper or a ribbon should perform removal work of an error factor according to a printer user's manual.

#### **2inch cut** \*Correspondence model:DS40

(Depending on the version of printer firmware being used, "Disable" may be the only option.)

In the case of the specific paper size of DS40, it sets up whether it cuts into two or more sheets by the length of 2 inches.

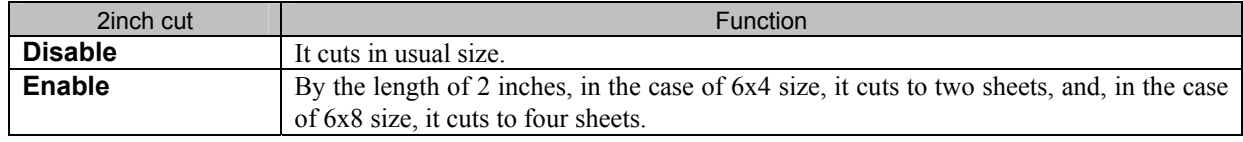

#### **<Multiple layout>**

When the DS40 is using 6x9(A5W), 6x8 or DS80 is using 8x12, 8x10 size media, 2 or 3 image layout is possible. With the printer driver paper setting, multi-image layout is made possible, and the image sizes are as follows.

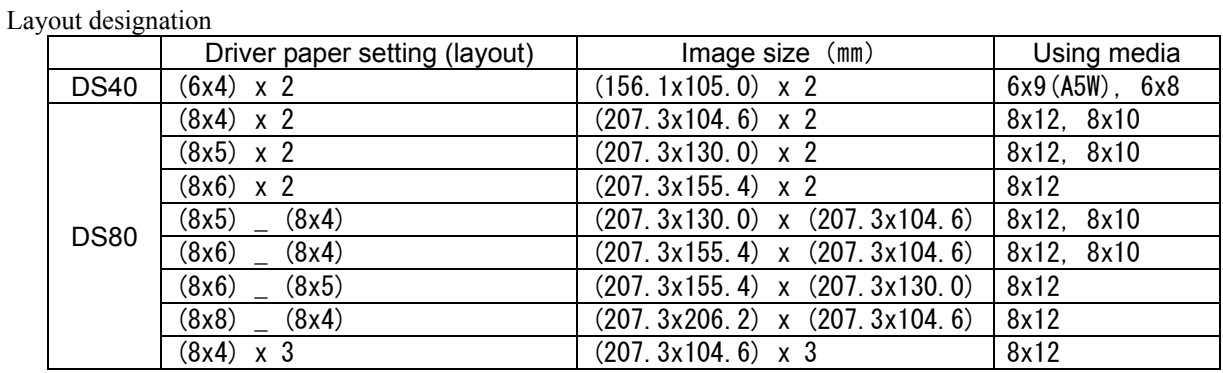

Multiple layout is possible under the following conditions.

1.The printer is using 6x9, 6x8 or 8x12, 8x10 size media.

2.The printer driver paper size is set to one of the above sizes.

3.Multiple images are sent from the application.

Note) Because the multi-image layout occurs on a per job basis, this works when there are multiple images for 1 job. If you want to print the same image, be sure to send the image data for each copy to be printed. The printer prints 2 or 3 images in one operation, and the paper is cut as it is fed out.

#### **<Multi-image layout patterns>**

The following combinations are possible for the multi-image layout patterns.

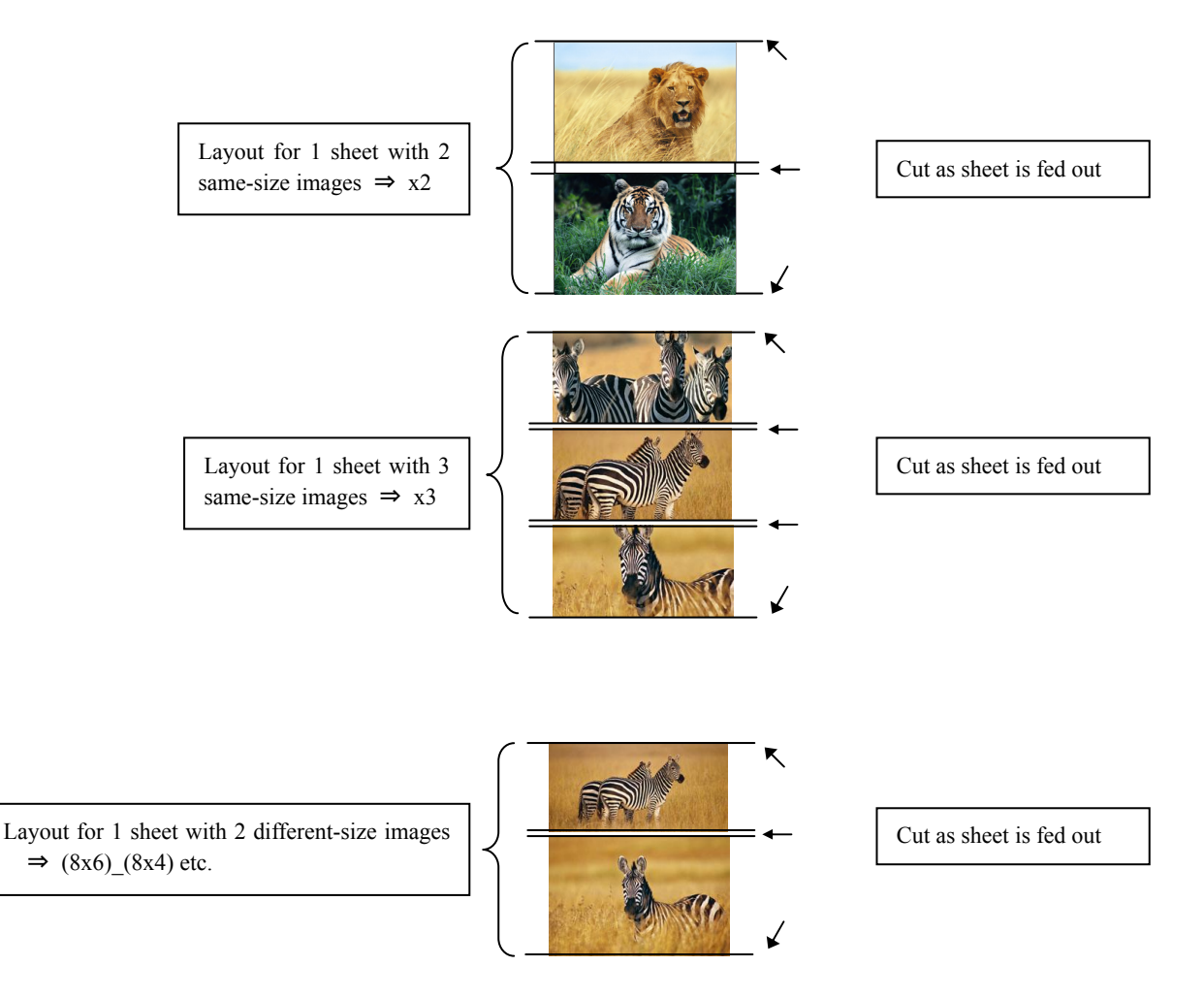

#### **Cautions for printing 2 different-size images on one sheet**

When printing 2 different-size images on 1 sheet, 1 inch will be cut off the top and bottom of the  $2<sup>nd</sup>$  image when the image is being generated. When creating the original image, be aware of the following points.

Ex.) When the layout is set for  $(8x6)(8x4)$ 

The driver creates the layout image in the order of ①, ②.

① It creates two 8x6inch images

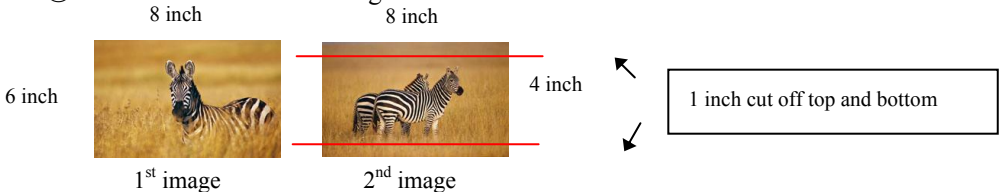

 $\odot$  The driver then lays out the 2 different-size images from  $\odot$  as one (8x10) image and outputs it to the printer.

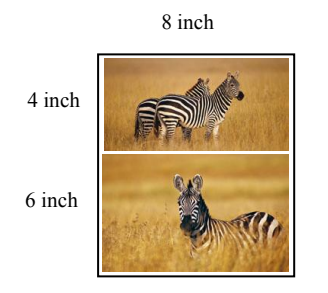

Ex.) Example of creating the original image.

When outputting the original image to the driver, the 1<sup>st</sup> and 2<sup>nd</sup> images are created as the same size, so factor in the space that will be cut off from the  $2<sup>nd</sup>$  image.

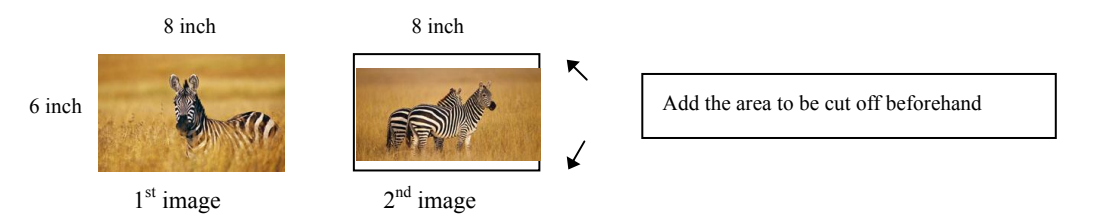

#### **<Example of Application Use>**

This is an example using Windows Explorer

Step 1. Select 2 or more images⇒Click "Print".

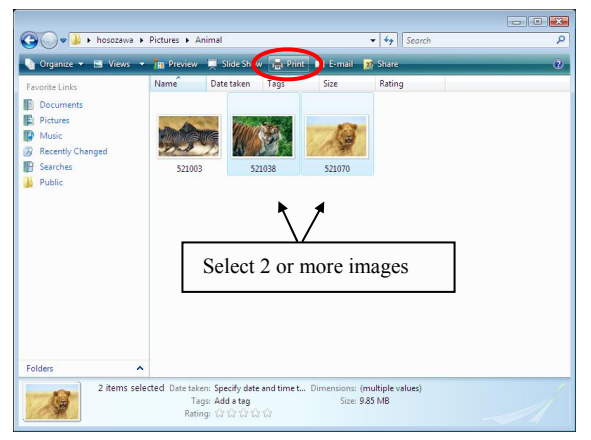

Step 2. Check "Fit picture to frame" and click "Options".

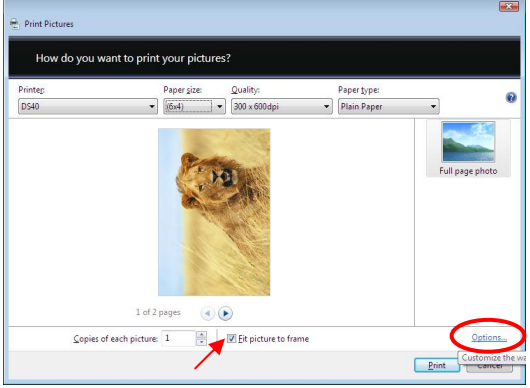

Step 3. Click on "Printer Properties".

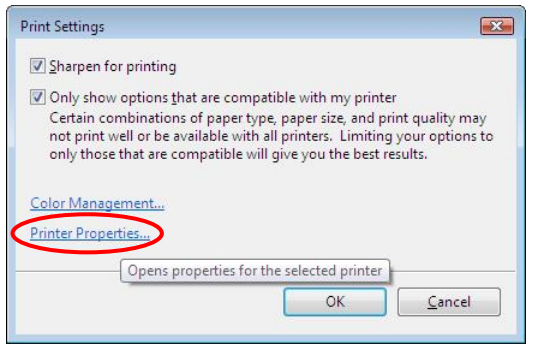

Step 4. From the "Orientation" pull-down menu, select "Portrait".

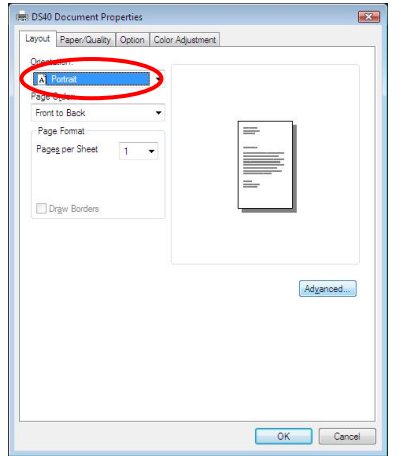

Step 5. Click on "Advanced".

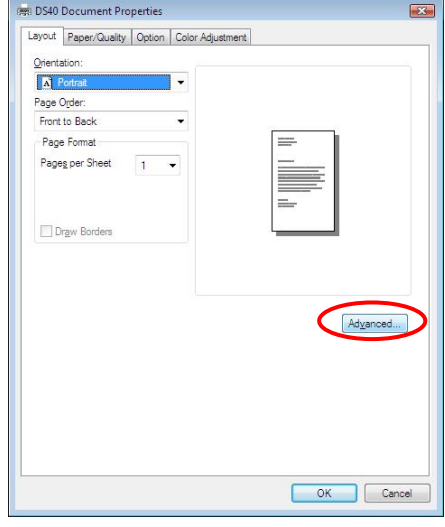

Step 6. Set the Paper Size to "(6x4)x2". Then click "OK" on the windows from steps 6⇒5, returning to the window displayed in Step 2.

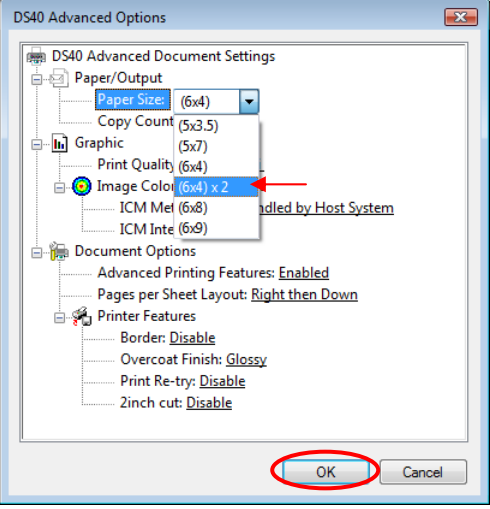

#### Step 7. Click on "Print".

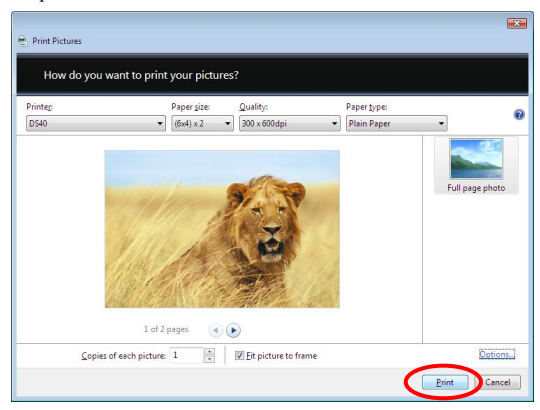

#### **2.2.3 Paper/Quality**

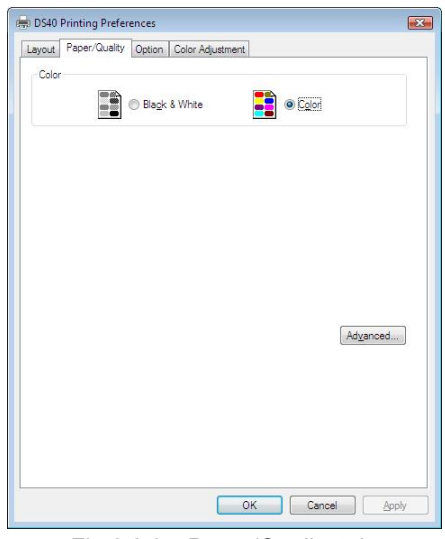

Fig 2.2.3 Paper/Quality tab

**Color** Please set to color print. Do not use for black and white printing.

#### **2.2.4 Option**

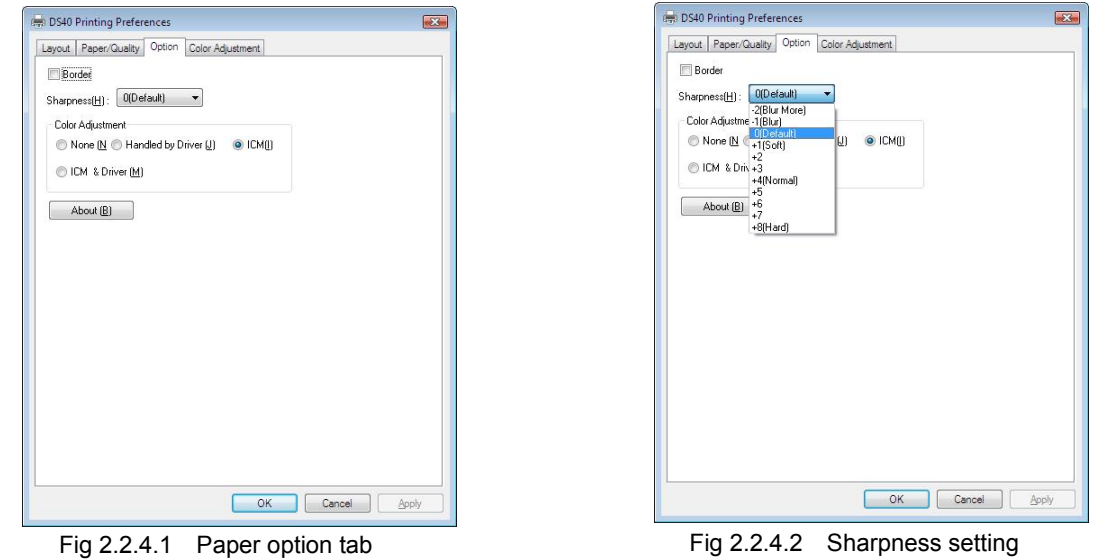

#### **Border**

Designates yes or no for border (check means with border). Synchronous with border in the Advanced Settings.

#### **Sharpness**

Processes for 11 sharpness levels (Fig 2.2.4.2). 0(Initial setting) means there is no sharpness processing. Minus(-) blurs the image, and plus(+) increases the sharpness.

#### **Color Adjustment**

None

Synchronous with the ICM Method in the Advanced Settings. Checking this item disables ICM and the Color Adjustment tab, and color management does not occur from the driver.

#### Handled by Driver

Checking this item disables ICM and 2.2.5 Color Adjustment is enabled. The adjustment values for gamma, brightness, contrast, and chroma are shown.

#### ICM

Synchronous with the ICM Method in the Advanced Settings (ICM Handled by Host System). Checking this item enables color management from the driver.

#### ICM & Driver

If you check this, ICM (color management) and color adjustment will be enabled.

#### **About**

Displays the driver version.

#### **2.2.5 Color Adjustment**

If you check Handled by Driver in 2.2.4 Option, the respective color adjustment values in the Color Adjustment tab are reflected in the image.

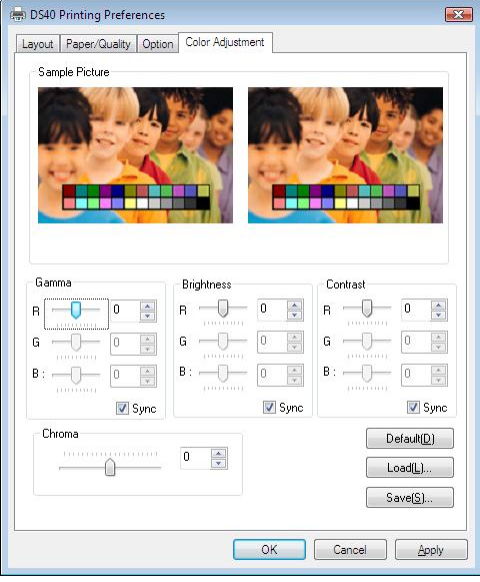

Fig 2.2.5 Color Adjustment tab

Setting ranges in the Color Adjustment tab are as follows:

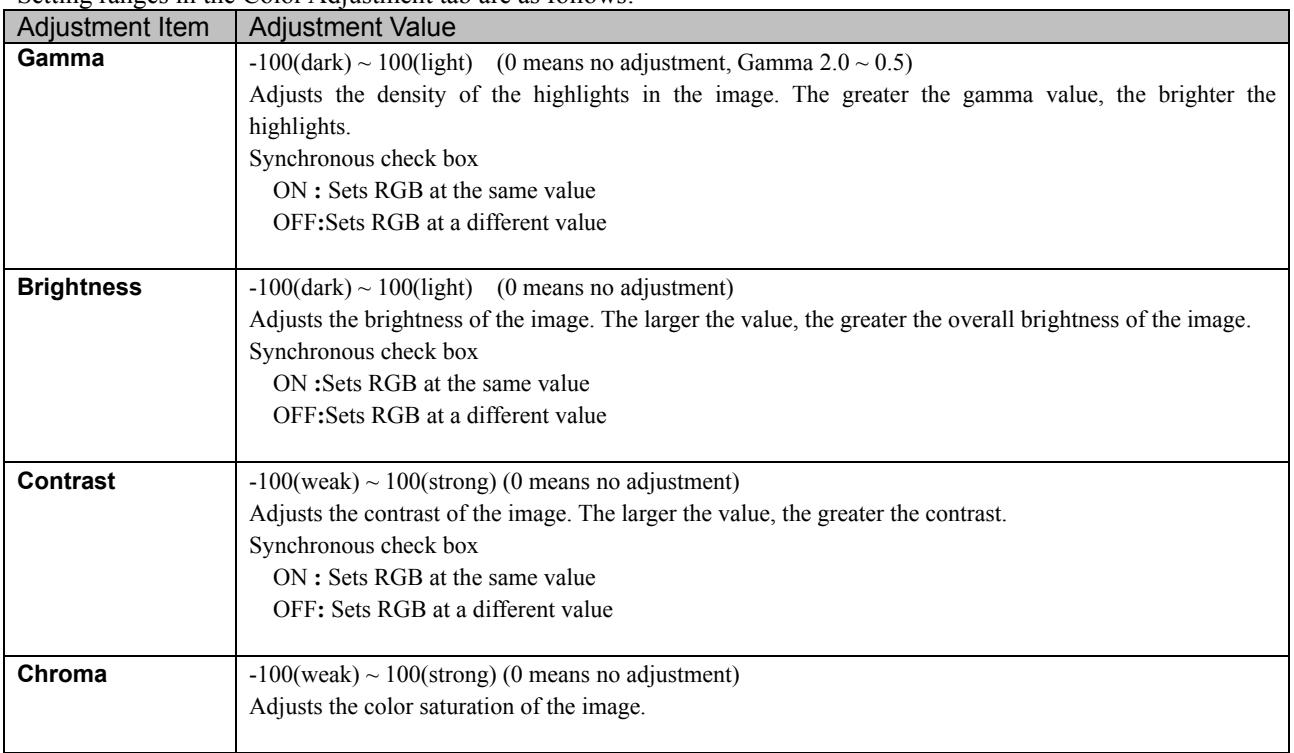

### *2.3 Default Values for Various Settings*

Default values for each option (at the time of installation) are shown below. If the printer driver does not work correctly after changing the options, please return the options to the default settings.

Note) According to the Service Pack and use environment of OS, the default value at the time of installation may differ from the following chart.

| Tab                                                    |                    | Default                                                     |                   |                     |  |
|--------------------------------------------------------|--------------------|-------------------------------------------------------------|-------------------|---------------------|--|
|                                                        | Orientation        |                                                             |                   | Portrait            |  |
| Layout                                                 | Page Order         | Front to Back                                               |                   |                     |  |
|                                                        | Pages Per Sheet    |                                                             |                   |                     |  |
| Paper/Quality                                          | Color              | Color                                                       |                   |                     |  |
| Option                                                 | <b>Border</b>      | <b>Disable</b>                                              |                   |                     |  |
|                                                        | <b>Sharpness</b>   | 0 (Default)                                                 |                   |                     |  |
|                                                        | Color Adjustment   | <b>ICM</b>                                                  |                   |                     |  |
| Color<br>Adjustment                                    | Gamma              | $\Omega$                                                    |                   |                     |  |
|                                                        | <b>Brightness</b>  | $\theta$                                                    |                   |                     |  |
|                                                        | Contrast           | $\Omega$                                                    |                   |                     |  |
|                                                        | Chroma             | $\theta$                                                    |                   |                     |  |
| Advanced<br>(Click [Advanced]<br>button of Layout tab) | Paper/Output       | Paper Size                                                  |                   | $DS40 (6 \times 4)$ |  |
|                                                        |                    |                                                             |                   | DS80 (8x10)         |  |
|                                                        |                    | Copy Count                                                  |                   |                     |  |
|                                                        |                    | Print Quality                                               |                   | 300 x 300dpi        |  |
|                                                        | Graphic            |                                                             | <b>ICM</b> Method | ICM Handled by Host |  |
|                                                        |                    | Image Color<br>Management                                   |                   | System              |  |
|                                                        |                    |                                                             | <b>ICM</b> Intent | Pictures            |  |
|                                                        |                    | <b>Advanced Printing Features</b><br>Pages per Sheet Layout |                   | Enable              |  |
|                                                        |                    |                                                             |                   | Right then Down     |  |
|                                                        | Document<br>Option |                                                             | Border            | Disable             |  |
|                                                        |                    |                                                             | Overcoat Finsh    | Glossy              |  |
|                                                        |                    | <b>Printer Features</b>                                     | Print Re-try      | Disable             |  |
|                                                        |                    |                                                             | 2inch cut         | Disable             |  |

Chart 2.3 Print Setting Default Values

### *2.4 Color Management*

In [Color Management], this designates the color profile. Default at installation associates [DS40\_xxxx]. xxxx is a 4-digit number that refers to the version.

Step 1. Select "Color Management" tab in "Printer Properties", and click on "Color Management" button.

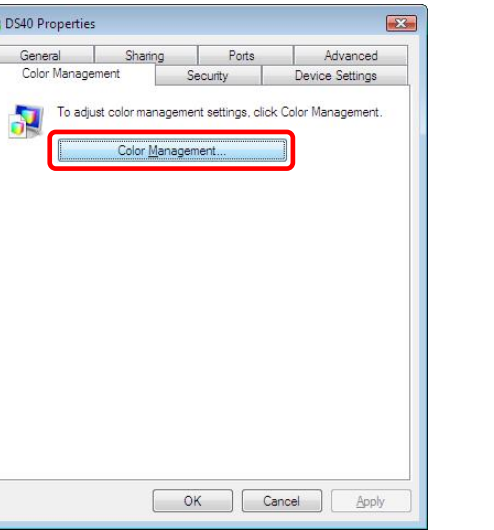

Step 2. Choose printer: DS40 from a device.

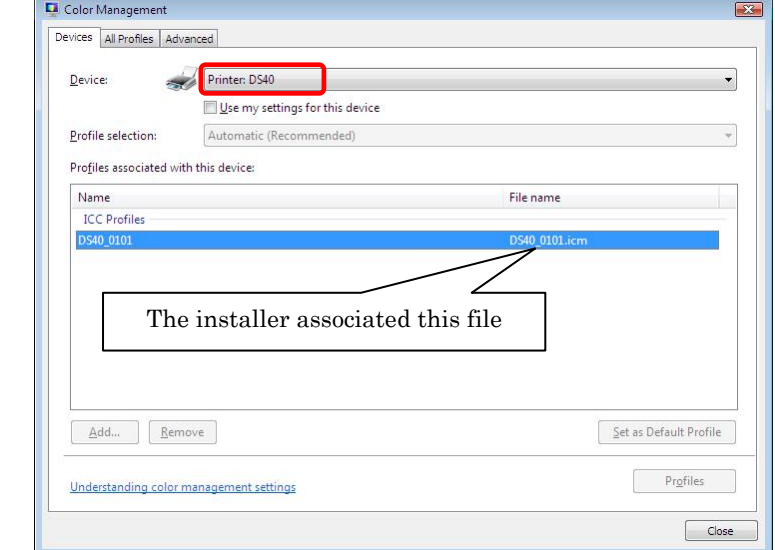

Fig 2.4 Color Management

### *2.5 Print Area*

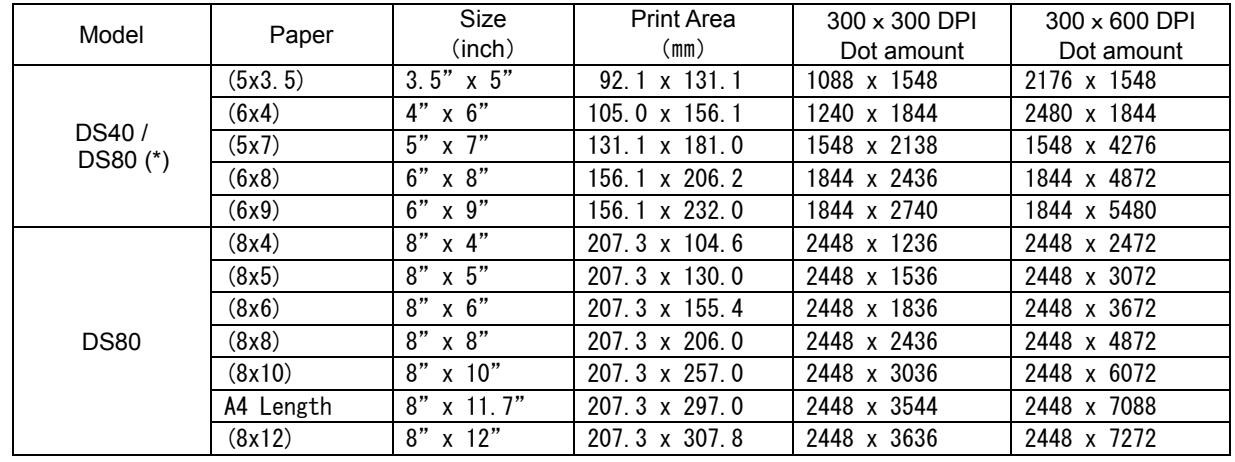

Depending on the paper size designated at the driver, the image size and dot count will be as follows.

With the DS80 printer, the paper size (output size) can be designated as less than 8 inches, but the media used will be the DS80 8 inch width media.

# Chapter 3 Updating the Driver

Removing the driver is the same for both the "DS40" and the "DS80". The following instructions are for the "DS40", but if you are using the "DS80", just read it as "DS80".

In order to update the printer-driver, follow the steps shown below.

#### **1. Driver Removal**

(1) Before removing the printer-driver, shut down all other applications. Also, double click the icon for the printer to be removed, and make sure there are no documents in the queue before you begin removal of the driver.

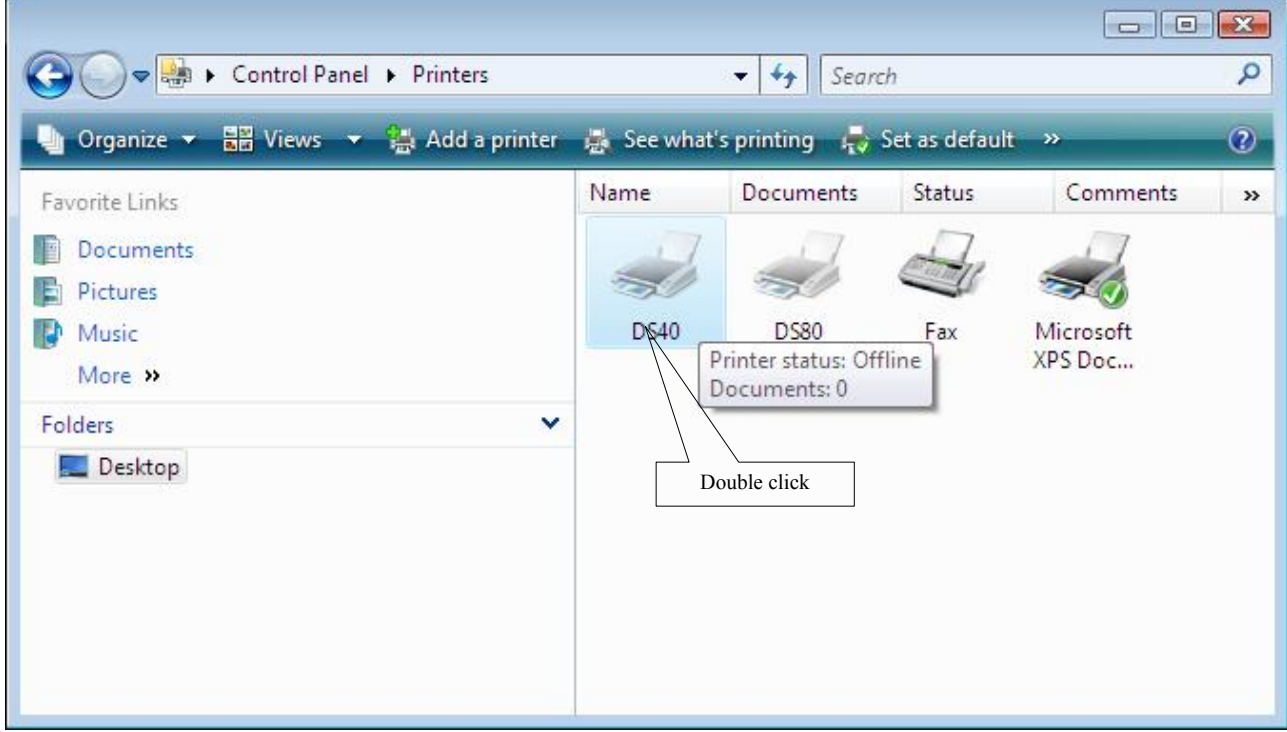

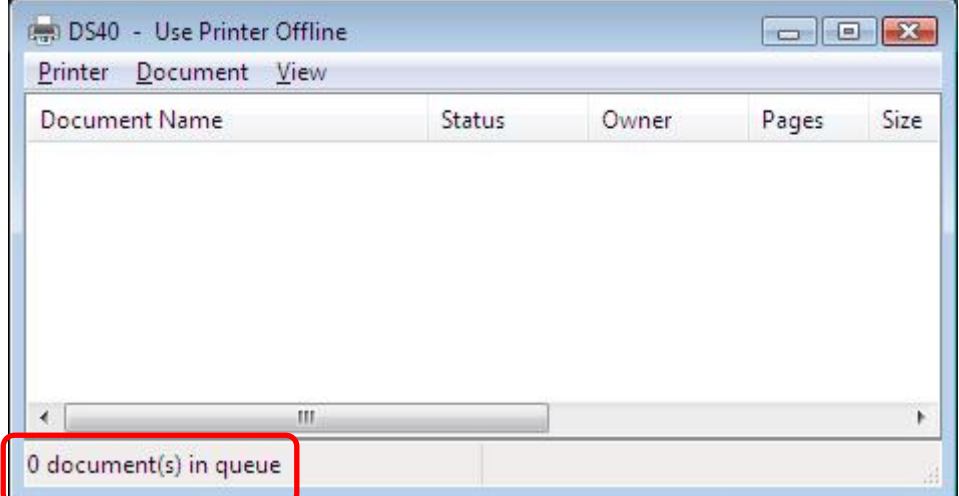

(2) Select "Start"–"Control Panel", and click on "Printer" in the control panel. From the "Printer" window, select the DS40 printer, display the pull-down menu with the right click, and click on "Delete".

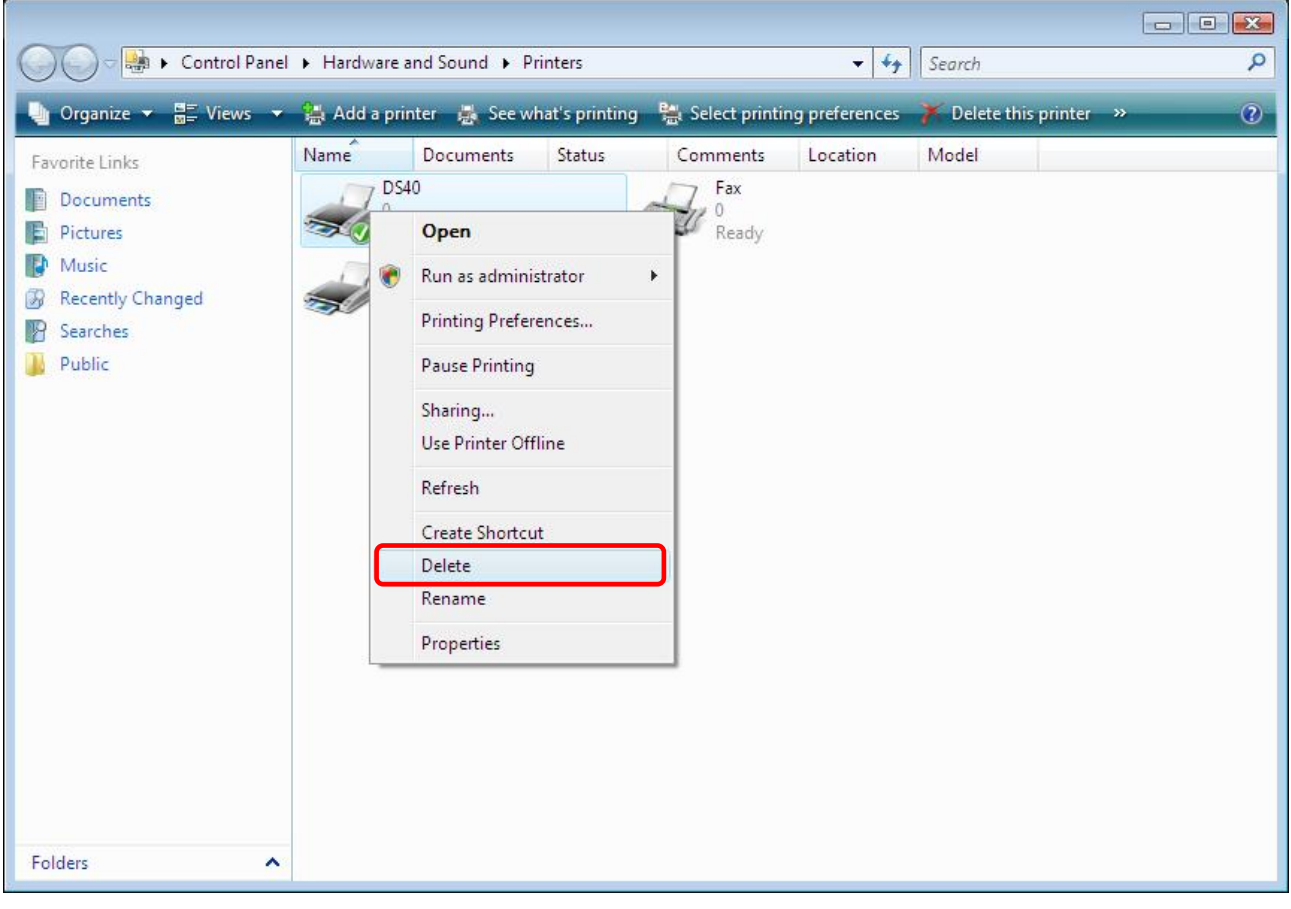

Fig 3.1 Printer window; DS40 right-clicked menu

(3) When "Are you sure you want to delete the printer `DS40`?" appears, click on "Yes".

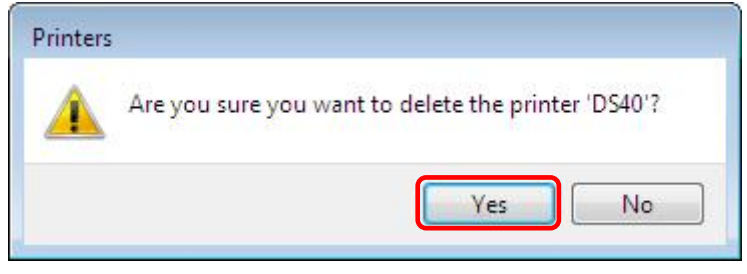

Fig 3.2 Delete Printer confirmation window

(4) After the DS40 has been deleted, right-click where there is no icon, and get the pull-down menu. In the pull-down menu, click on "Run as administrator" - "Server Properties".

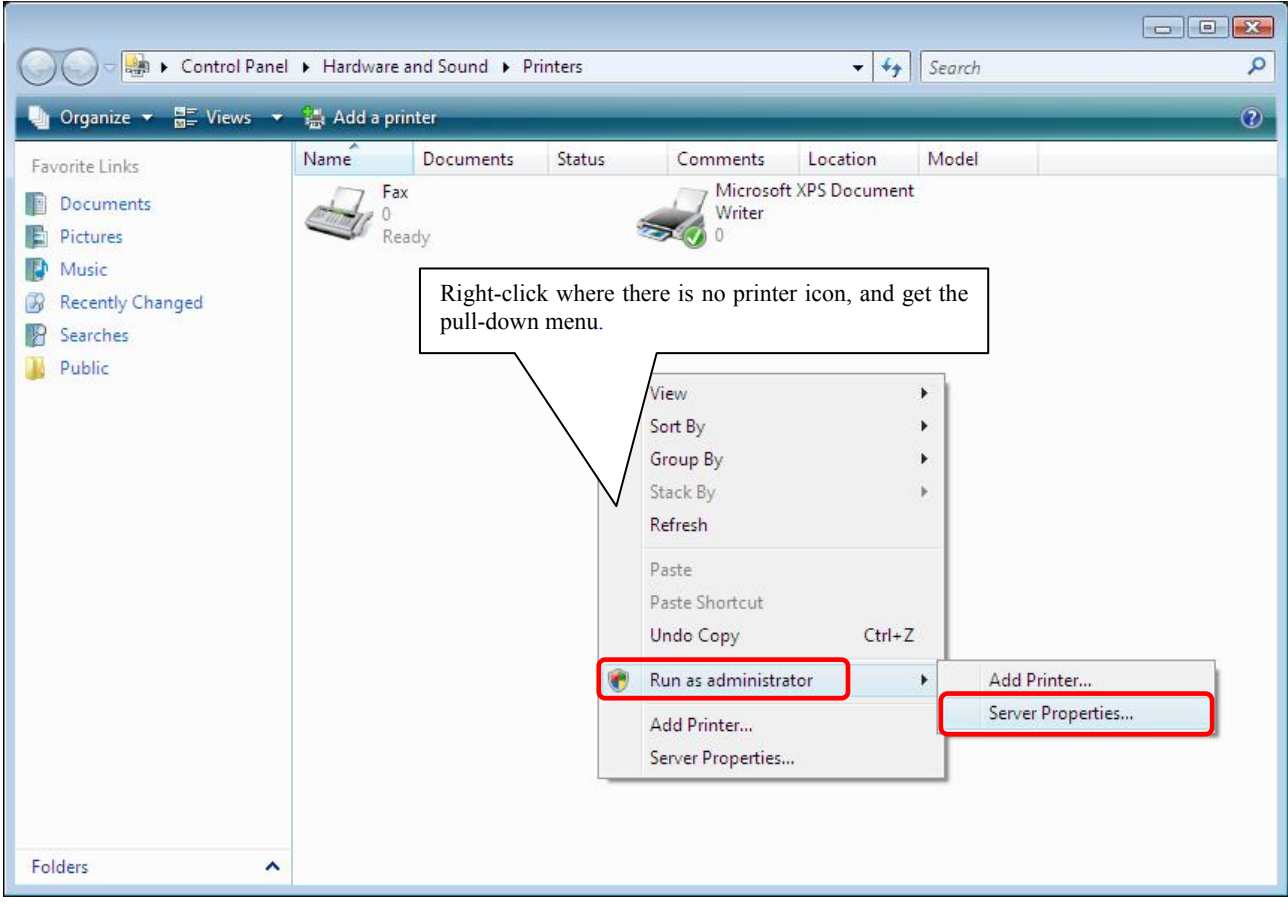

Fig 3.3 Pull-down menu opened by right-clicking on the Printer window

(5) After this, user account control will request confirmation with "Windows needs your permission to continue." Click on the "Continue" button.

(6) When the Print Server Properties window appears, click on the Drivers tab. From the list of installed printer drivers, select "DS40", and click the "Remove" button.

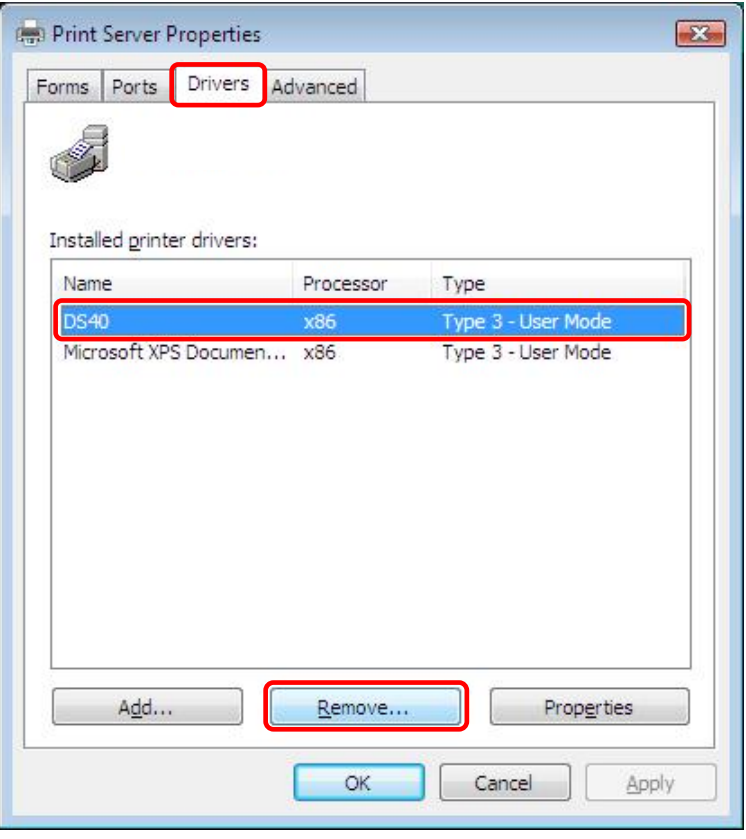

Fig 3.4 Print Server Properties window

(7) When the Remove Driver and Package window appears, select "Remove driver and driver package", and click on the"OK" button.

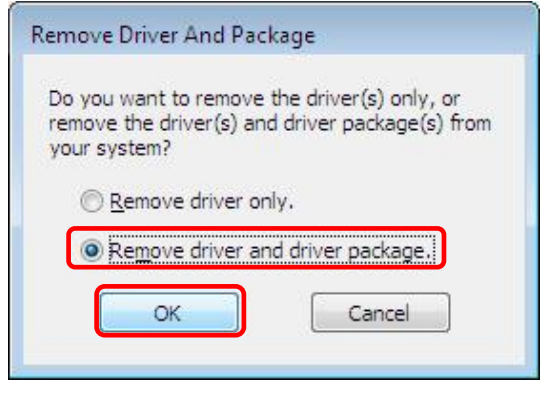

Fig 3.5 Remove Driver and Package window

(8) When the Print Server Properties confirmation window appears, click on the "Yes" button.

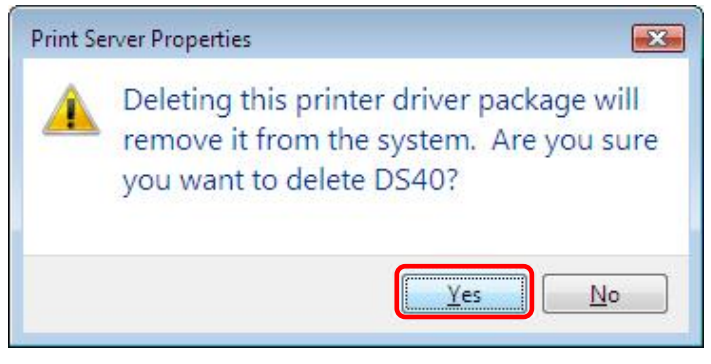

Fig 3.6 Print Server Properties confirmation window

(9) When the Remove Driver Package window appears, click on the "Delete" button.

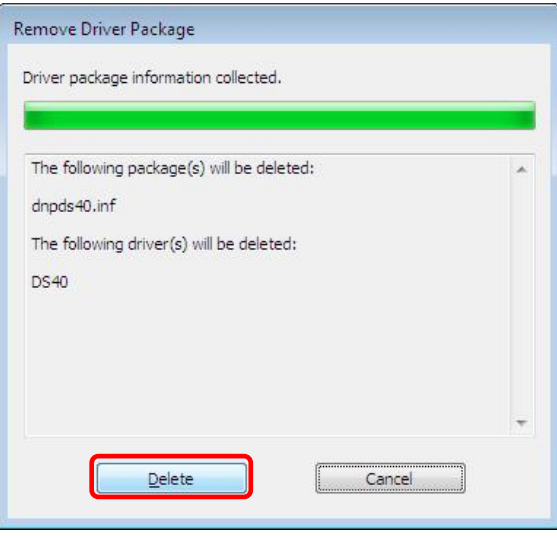

Fig 3.7 Remove Driver Package window

(10) When the Driver Package Deleted window appears, click on the "OK" button.

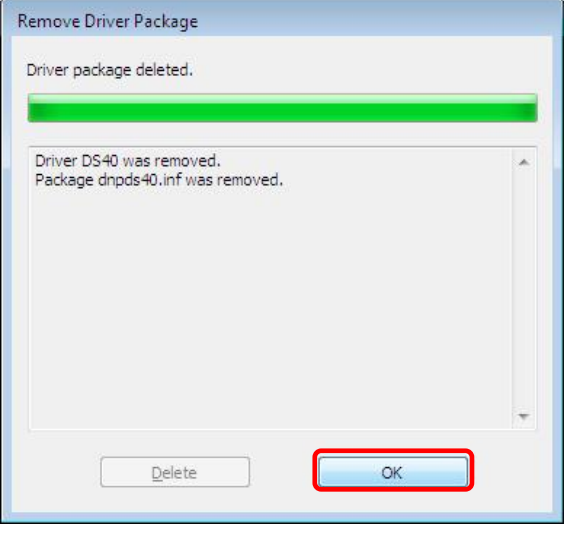

Fig 3.8 Driver Package Deleted window

Note) Before removing the printer-driver, if the following error message appears, please reboot the computer. After the computer has been rebooted, repeat the steps to remove the printer-driver.

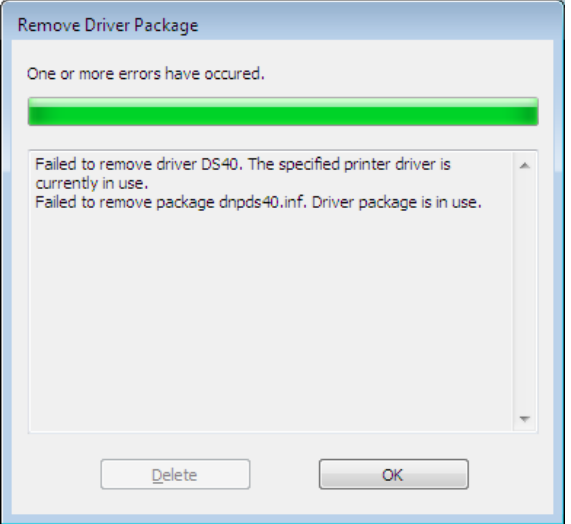

(11) Using the Print Server Properties window, confirm that "DS40" has been removed, and click on the "Close" button.Now the removal of the printer driver is complete. After removal, reboot the computer.

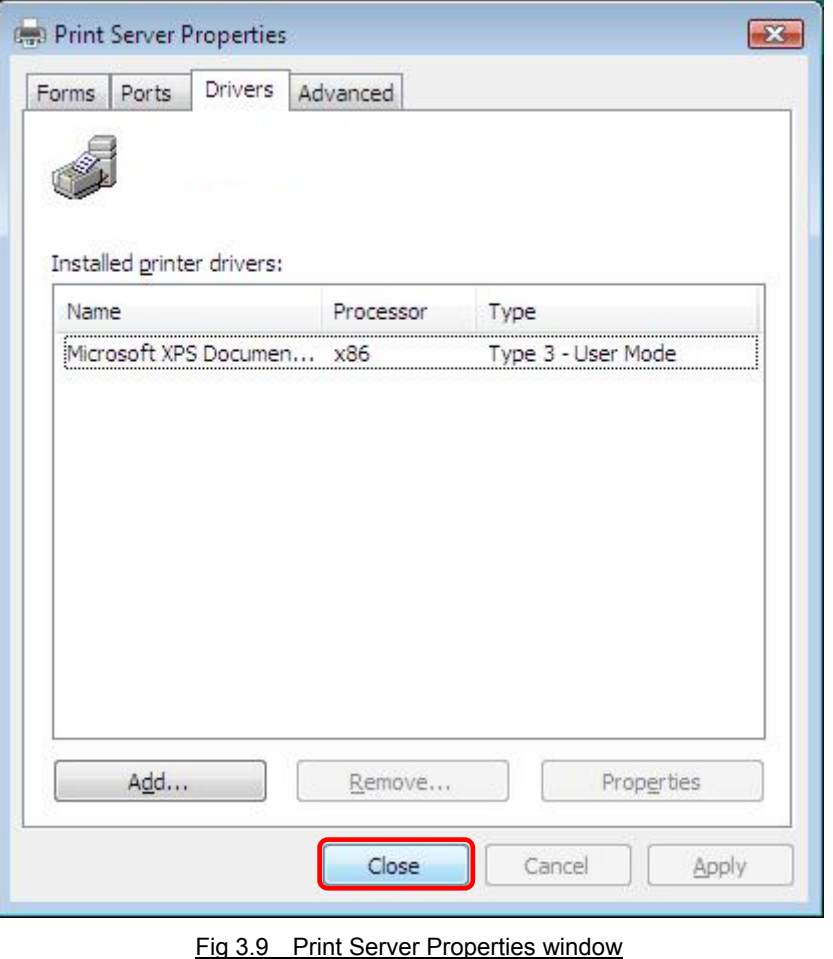

#### **2. Installing the printer-driver upgrade**

After removing the printer and printer-driver, install the new printer-driver. For installation steps, please refer to Chapter 1 "Install".

#### **3. Rebooting the computer**

After installation of the printer-driver is complete, be sure to reboot the computer. ( Do not print immediately after installation. First reboot the computer. )

# Chapter 4 Driver Removal

For steps to remove the printer-driver, refer to Chapter3-1 "Driver Removal"

Dai Nippon Printing Co., Ltd.